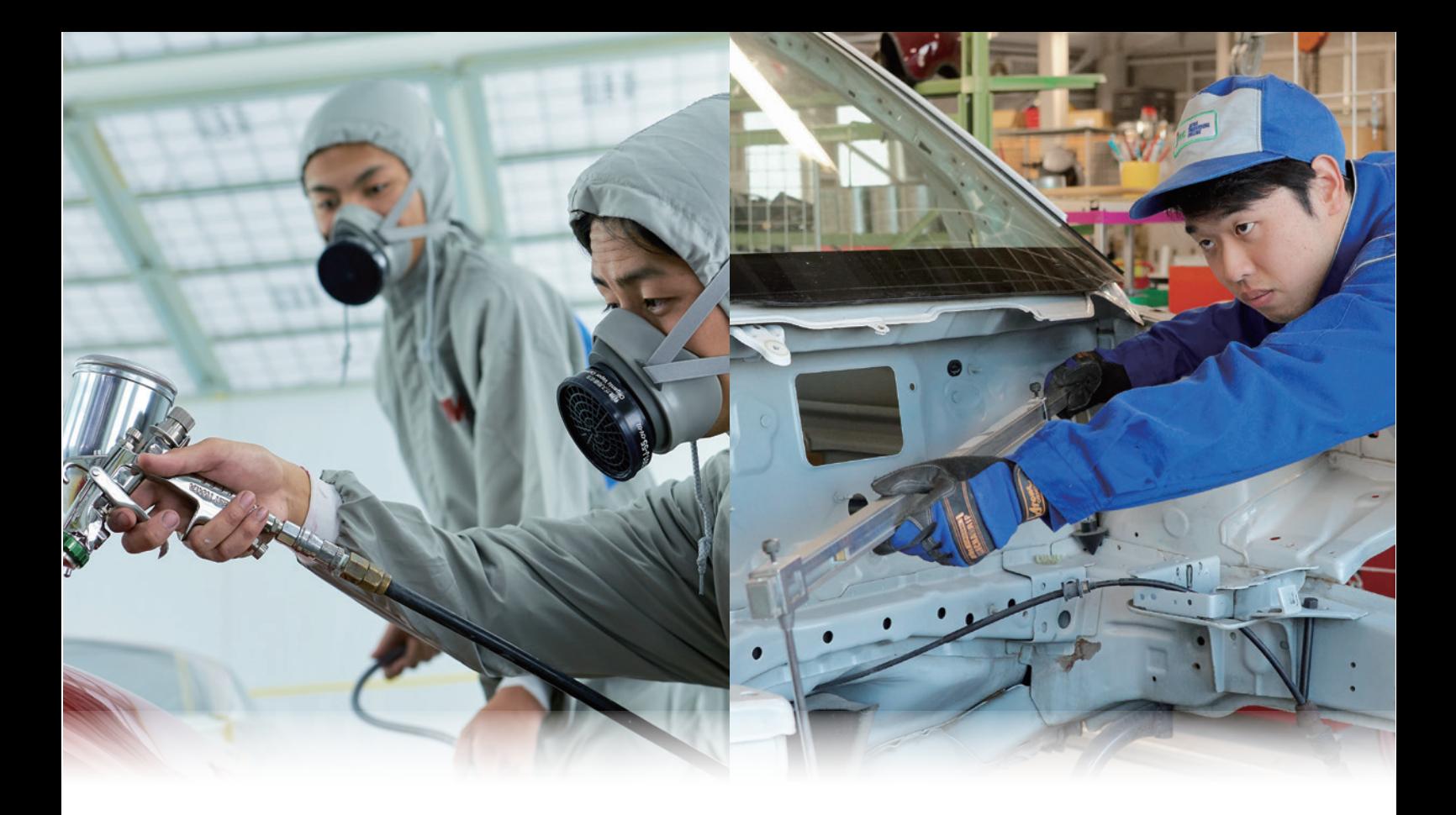

『専修学校における先端技術利活用実証研究』 板金・塗装技術習得のための遠隔教育実践モデル事業

## 板金ハンマリング技術と 補修塗装技術コンテンツアプリ

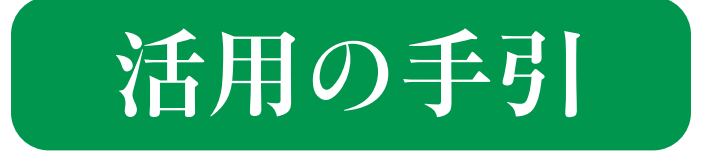

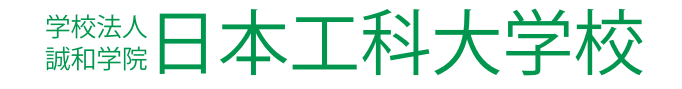

#### はじめに

近年、新型コロナウイルスが猛威を振るい、対面による授業の実施がままならない状況が続い ており、感染拡大防止のためには、遠隔教育が分野を問わず避けて通れない教育方法となっ ています。本校でも遠隔による授業実施に努めてきましたが課題が山積しており、特に、カリキュラ ムの3/4が実習で構成されている車体整備士養成課程においては、遠隔教育での指導方法の 確立や視聴覚教材の開発が急務となっています。

車体整備十養成課程のカリキュラムは、実習経験を練り上げ徐々に高い次元に高めていく 「経験の再構成」を基本としています。しかし、オンラインによる遠隔教育では対面授業に比べて 理解を深めることは難しく、実習を代替できないことが最も大きな課題となっています。また、オンラ イン授業では、対話型の授業がシステム的に難しく、教師の効率性を重視した指導姿勢とも相 まって、主体的な学びが制約されるという難点もあります。一方、学修の深まりは新たな学びと既 習学習へのフィードバックを繰り返しながらスパイラルに深まっていくものであるにもかかわらず、 遠隔教育での形成的評価の方法が確立されていないため、単線型の画一的な授業に陥って いるとの懸念も指摘されています。

そこで、本校では、令和3年度より、AR、VR等の先端技術を活用して、対面実習と同等以上 の教育レベルを確保できる実習代替コンテンツの制作に取り組んでいます。

本校が開発しようとしている実習代替コンテンツは、実習のすべてを代替しようとするものでは なく、コンテンツ視聴により実習の要となる技術イメージをつくり出すことを目的とするものです。技 術を習得するためには、技術イメージをつくることが最も重要で、そのイメージがつくられれば技 術の修得はたやすく、即戦力となる技術者の養成につながります。さらに対面実習では難しかっ たシミュレーションや再試行、繰り返し体験がリアルに体験でき、対面実習と組み合わせることに より相乗的な効果を得ることができます。また、評価とフィードバックを繰り返しながら理解を深め ていく、遠隔教育における形成的評価の方法のあり方について研究を進めたり、ゲーム的な仕 組みをコンテンツの各所に設け、主体的な学びを促す工夫を行ったりするなど、指摘されている ·遠隔教育の課題を解決する視点からの取組も進めていきました。そして、令和3年度から3年間 で「車体構造 | 「損傷診断 | 「板金塗装 |のコンテンツを制作し、車体整備士養成アプリケーショ ンとして完成させました。

車体整備十養成課程の専門学校や自動車研修機関の皆様におかれましては、制作したコ ンテンツを遠隔授業やリカレント教育等に活用いただけたら幸いに存じます。

令和6年2月

学校法人誠和学院 日本工科大学校

## **Contents**

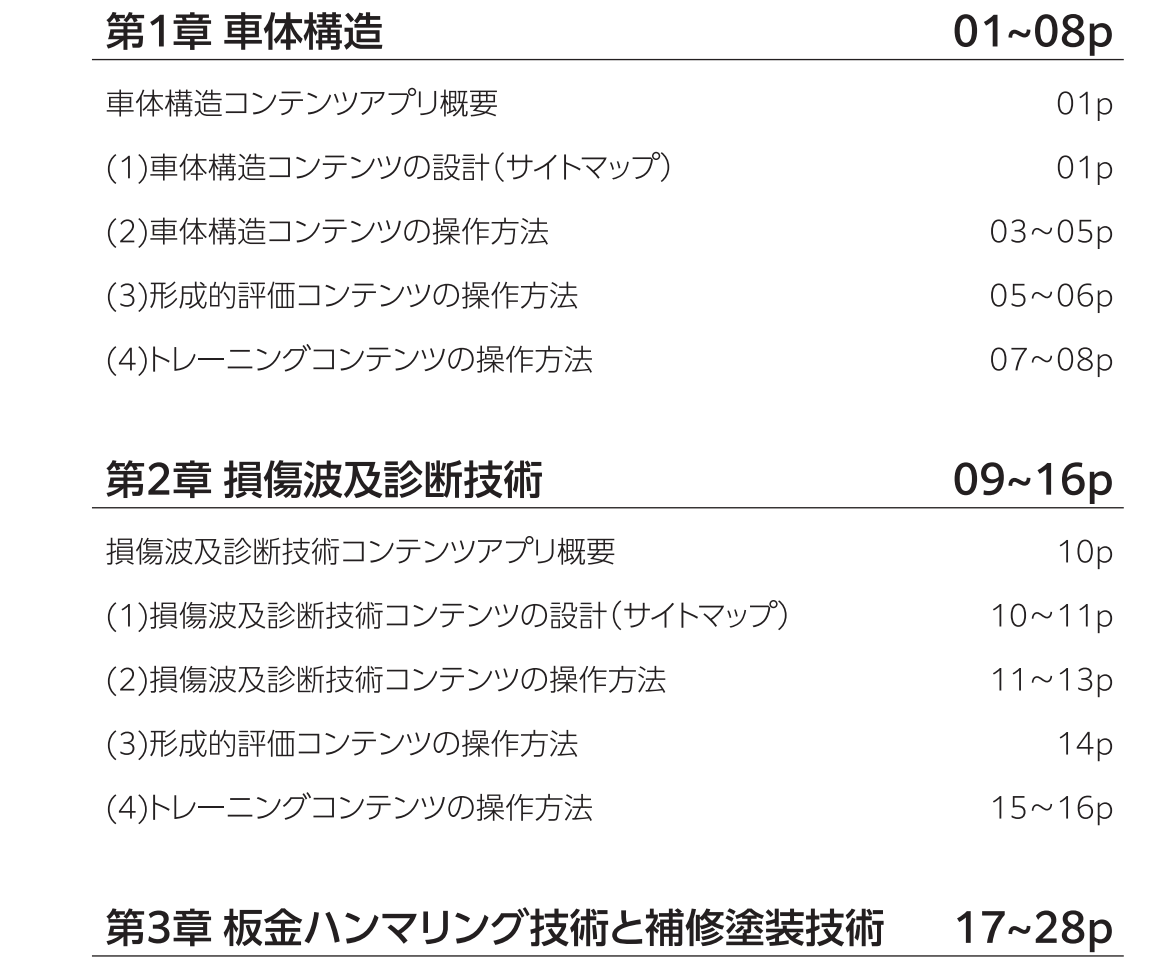

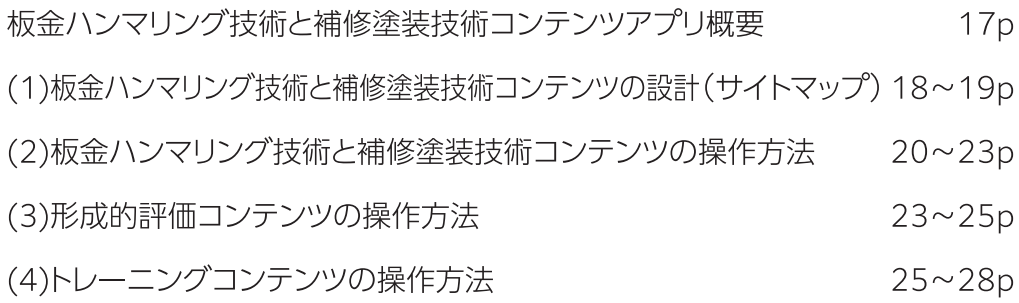

#### 第4章 ダウンロードについて 29~31p

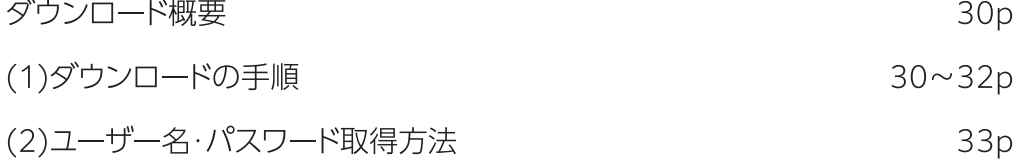

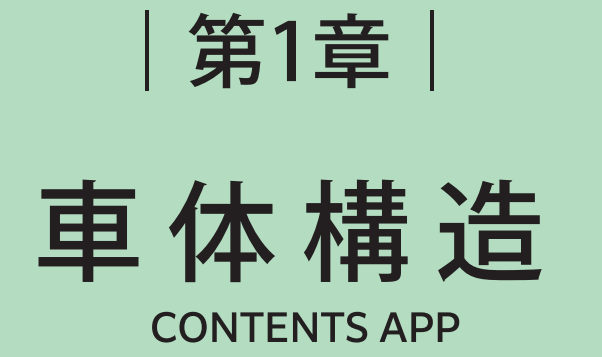

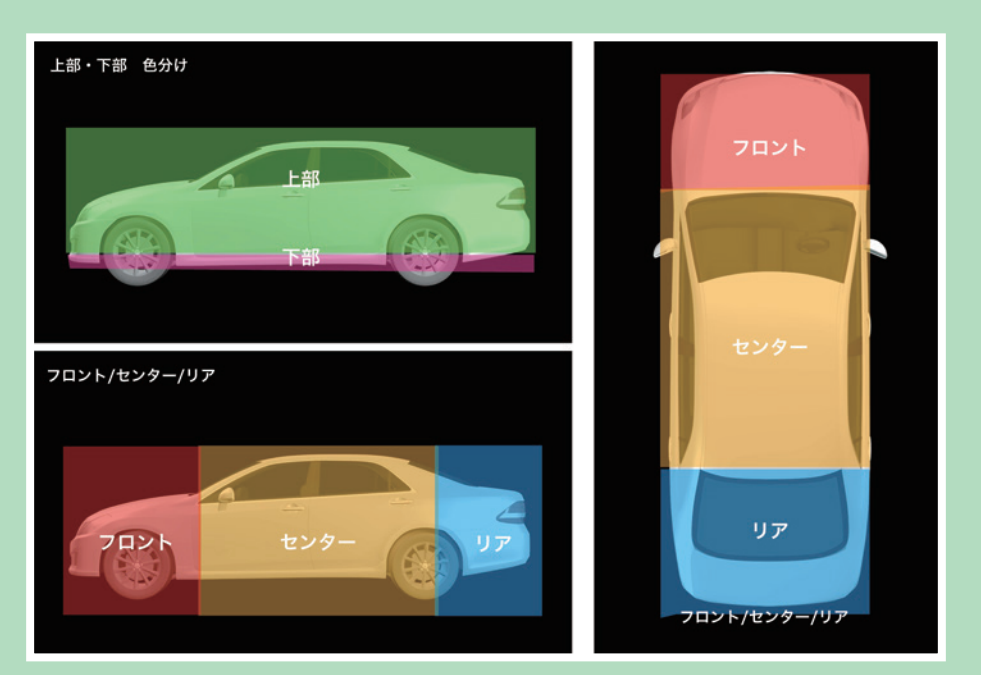

## 車体構造コンテンツアプリの概要

板金・塗装技術を学ぶ車体整備士の遠隔教育を好奇心と没入感の高いAR·VRの先端技術を活用し、、 アプリとして対面実習以上の教育レベルが確保できる実習代替教材を開発しました。遠隔教育における形成 的評価の方法や主体的な学びを促すための疑似技術体験コンテンツです。

#### (1)車体構造コンテンツの設計(サイトマップ)

車体の分解は多くの時間を要し、構造や部品の細部まで知ることは難しいことから、CGやアプリによる短時 間で細部までとらえることができる実習代替コンテンツを開発。また、車体の構成や部品の名称や役割をクイ ズ形式で、繰り返しチャレンジ学習できる形成的評価コンテンツ・トレーニングコンテンツを開発し学生の学 習意欲を高めていきます。

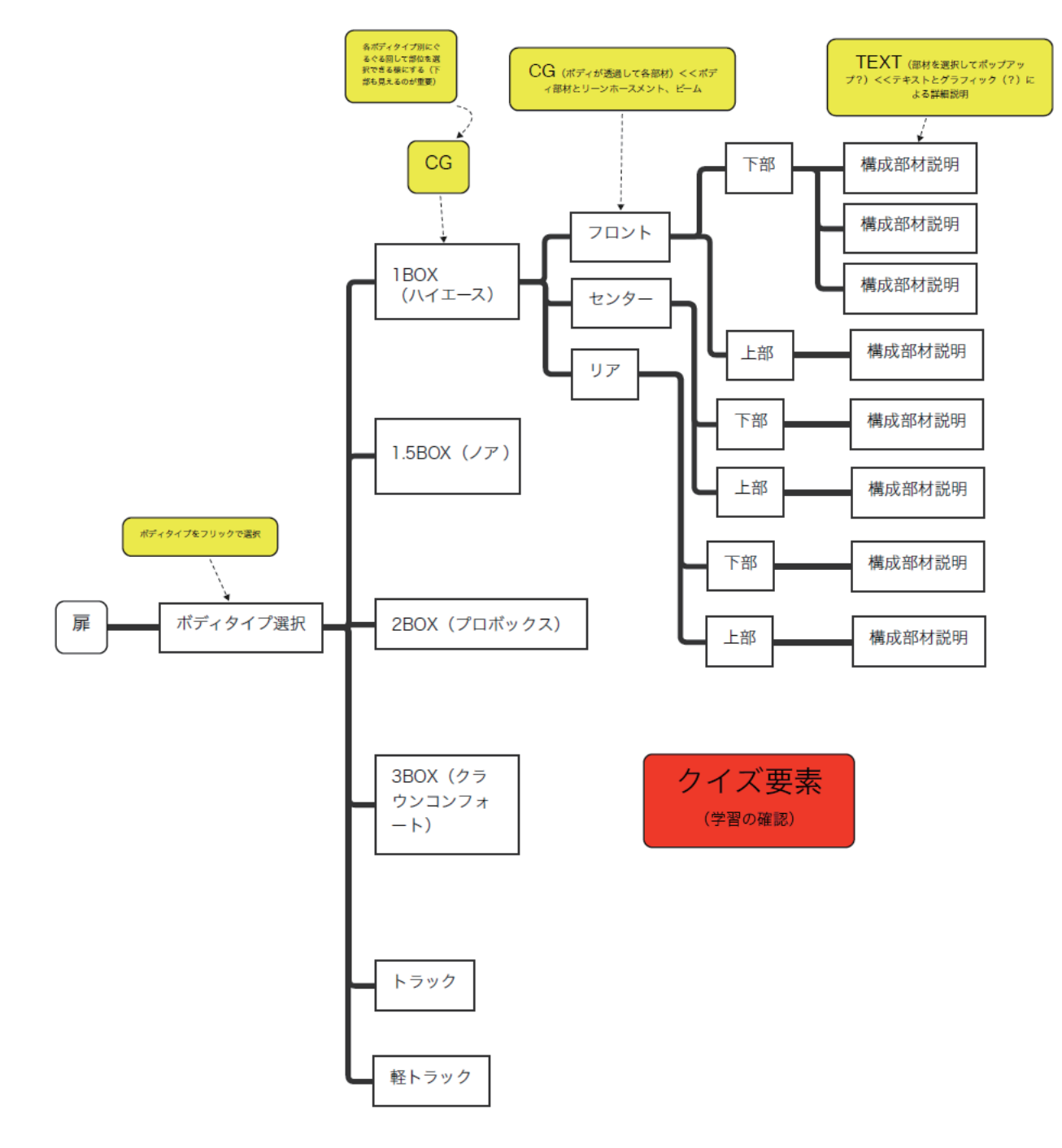

#### (2)車体構造コンテンツの操作方法

車体構造コンテンツは、6種類(1BOX·1.5BOX·2BOX·3BOX·トラック·軽トラック)の形状の違う車で構築。 それぞれのフロント、センター、リアの特徴を部位ごとに説明。それぞれの部位の機能や役割、異なる車の構 造について学習できます。

#### 【車体構造コンテンツアプリの操作手順】

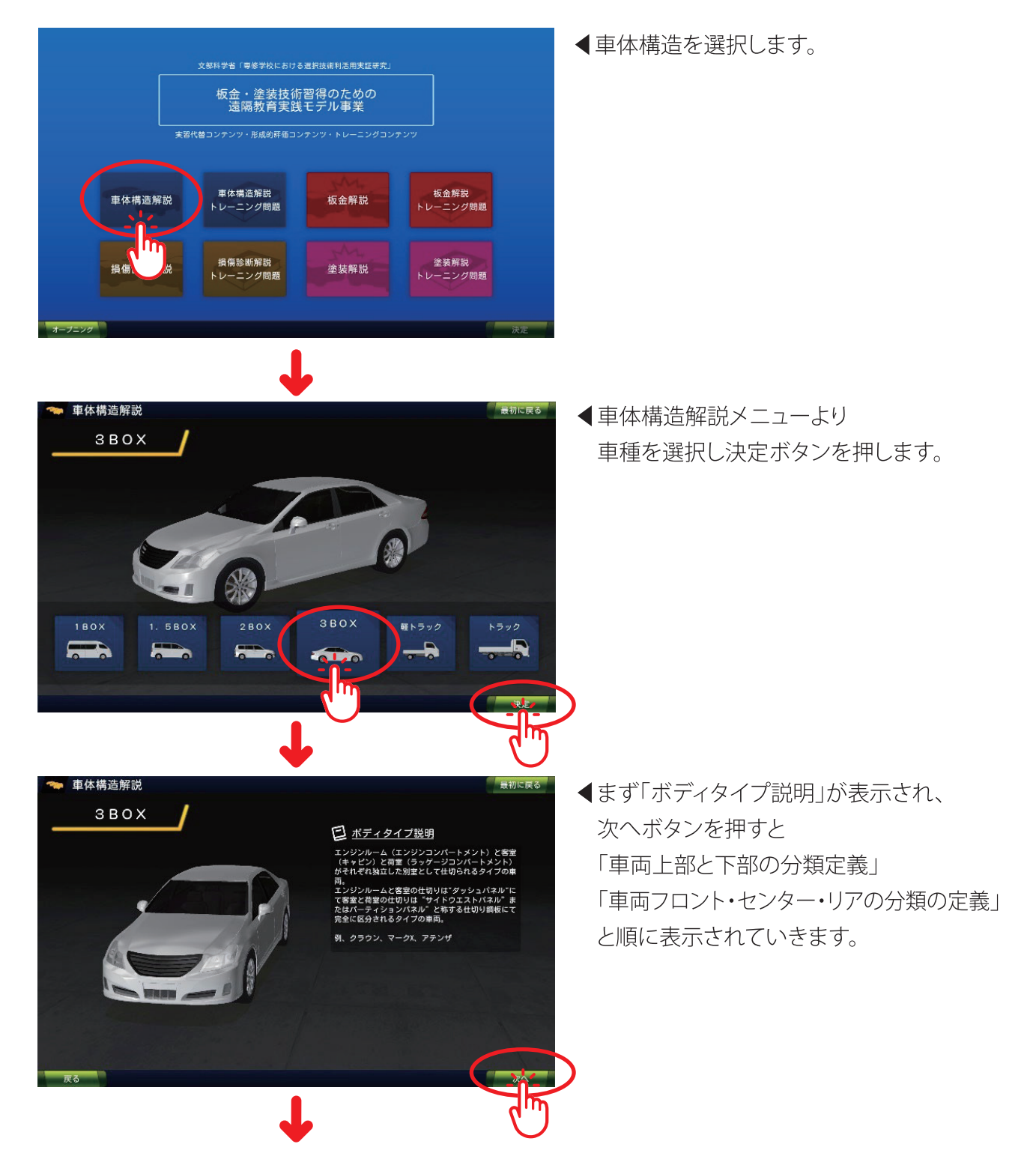

## 第1章 車体構造

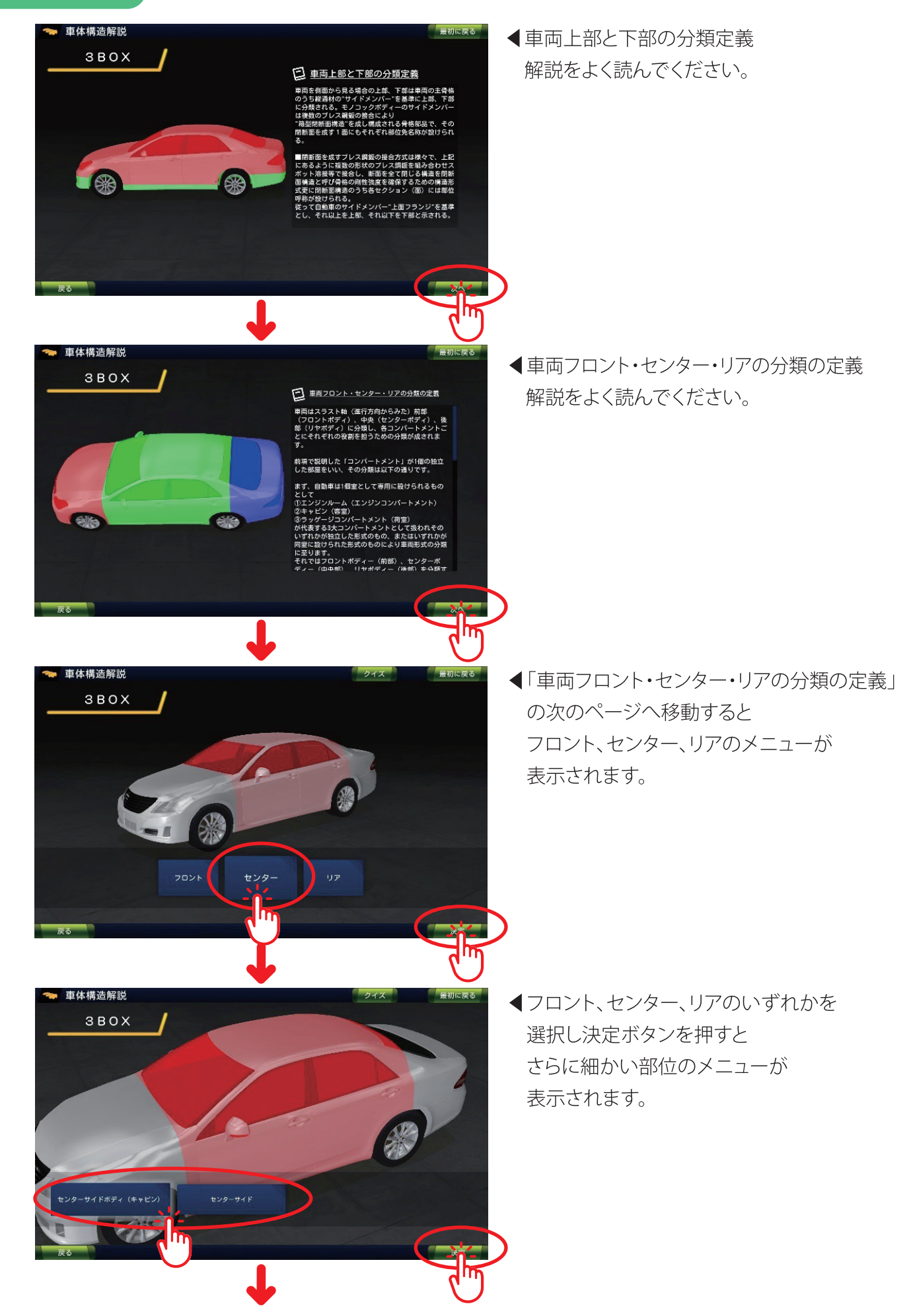

 $\overline{A}$ 

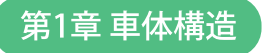

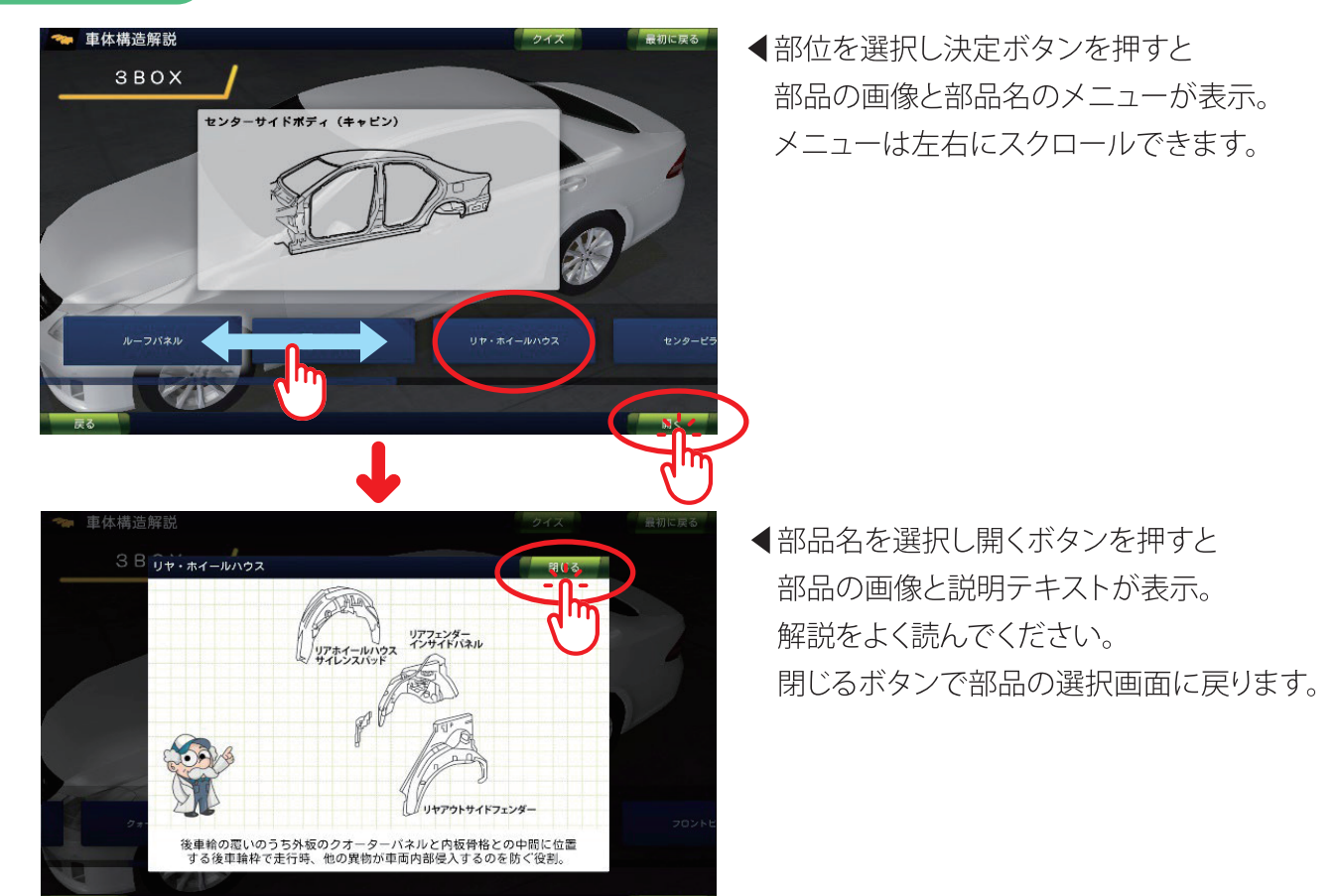

※操作順で使用方法を説明していますが、アプリ設計なので、知りたい所や何度も見たい所を ボタン操作でどこからでも見ることができます。

## (3) 形成的評価コンテンツの操作方法

形成的評価として、各車体のメニューページにボタンを設けました。アプリを進行し学んでいく過程で、クイ ズをしながらどれだけ知識を身に付けることができたかがを確認でき、楽しみながら学ぶことができます。 クイズは4択問題形式で、間違えると問題の箇所に学び直すよう指示がでてきます。正解して行かないと次 へと進めないので、集中して学ぶことで理解ができ学力が蓄積できます。

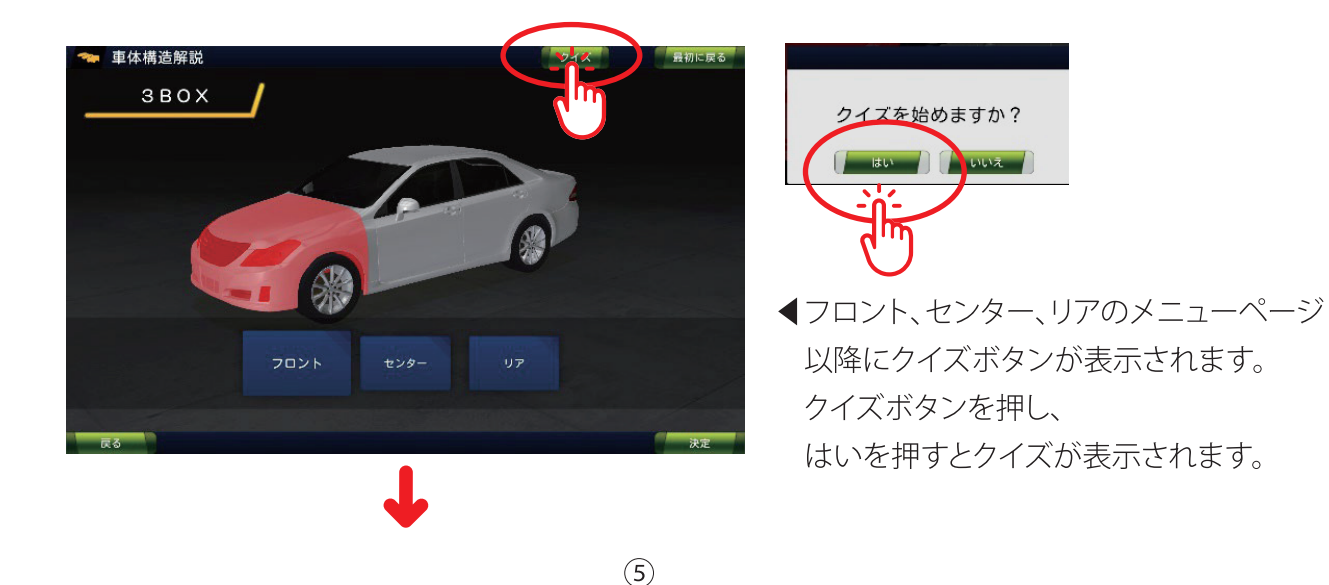

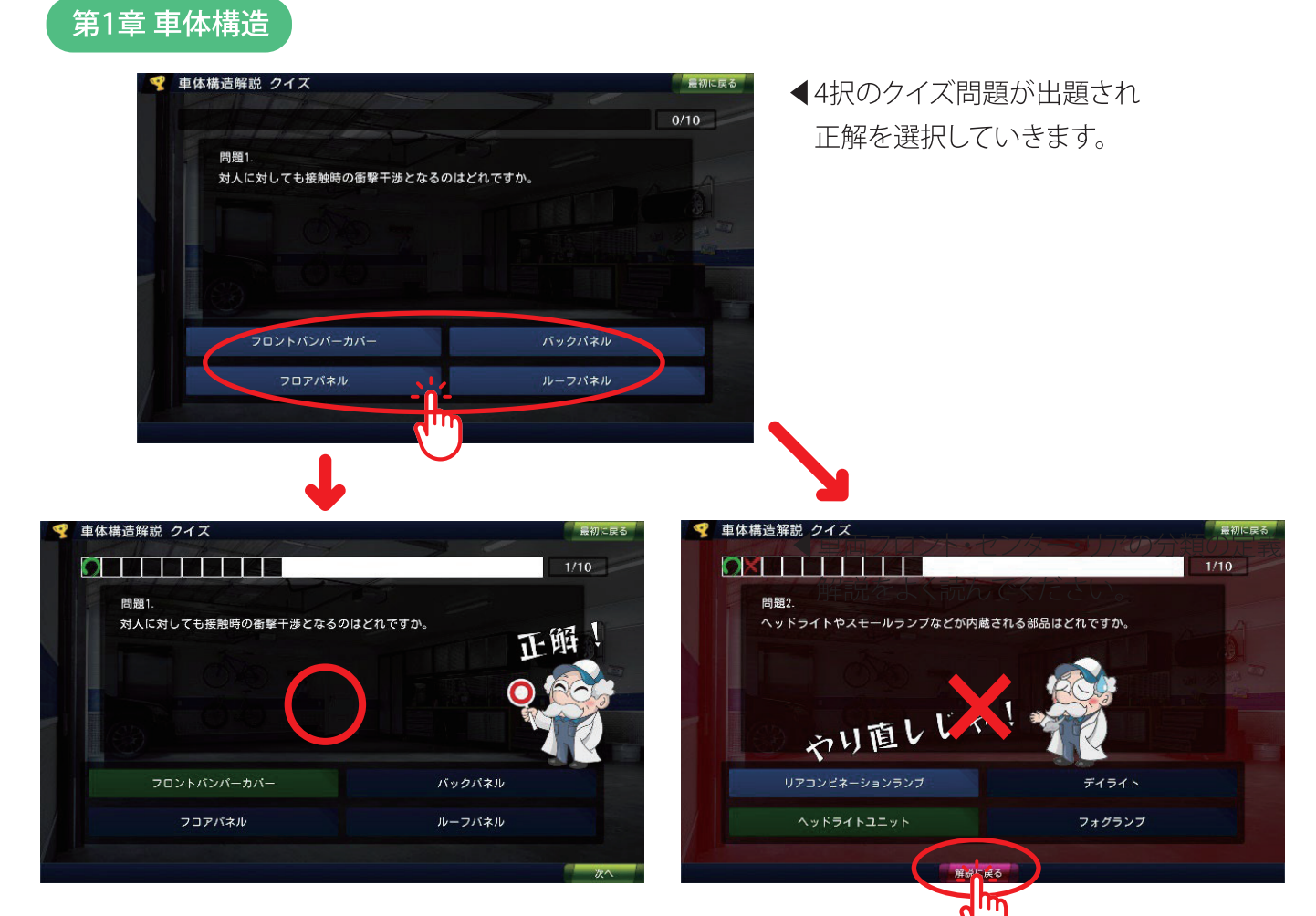

▲正解すると次へボタンが表示され 次の問題へ進むことができます

▲間違えた場合は最初からやり直しです。 解説に戻るボタンを押すと問題に関連した説明の ページに飛ぶことができます

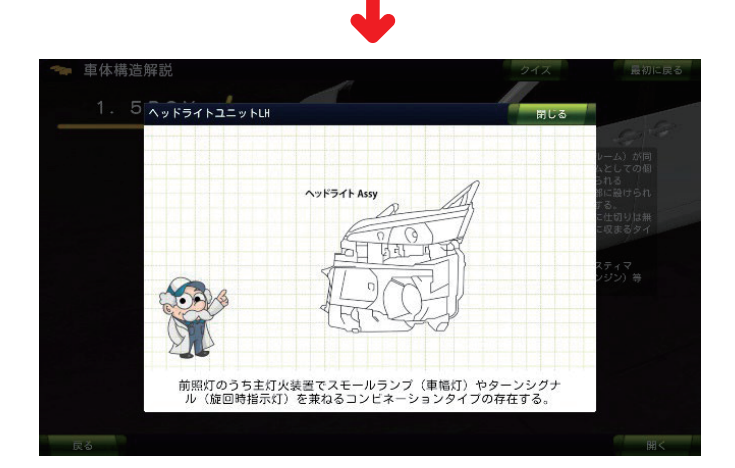

## (4)トレーニングコンテンツの操作方法

実習代替コンテンツでの学習をより深め、正確で瞬時な判断力を養うためのトレーニングコンテンツを開 発。カウントダウン形式でタイムアップする構成とし、次々と問題が出題され正確な判断力で瞬時に回答して いくことで記憶することで理解力を向上させます。

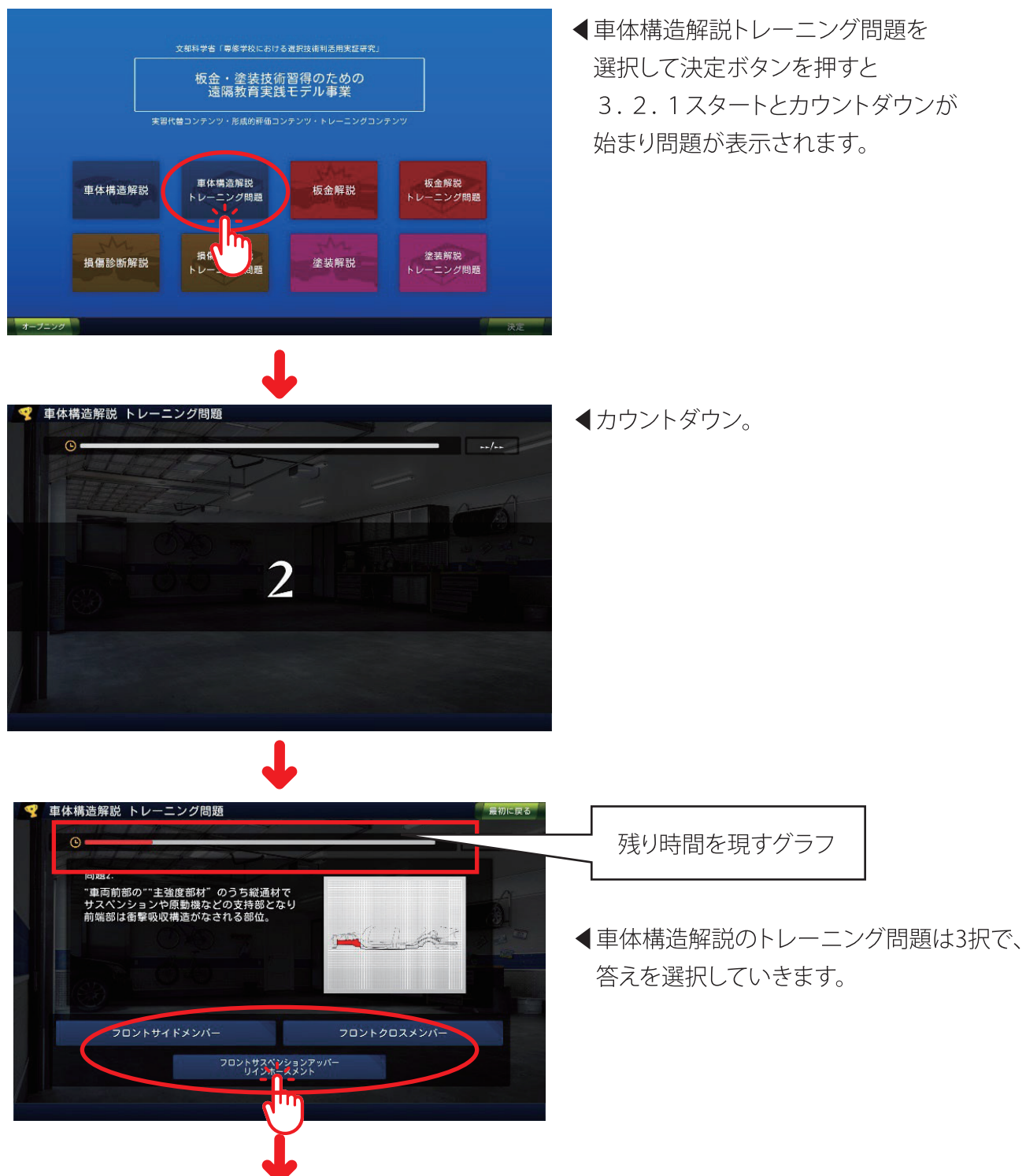

 $\circled{7}$ 

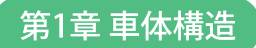

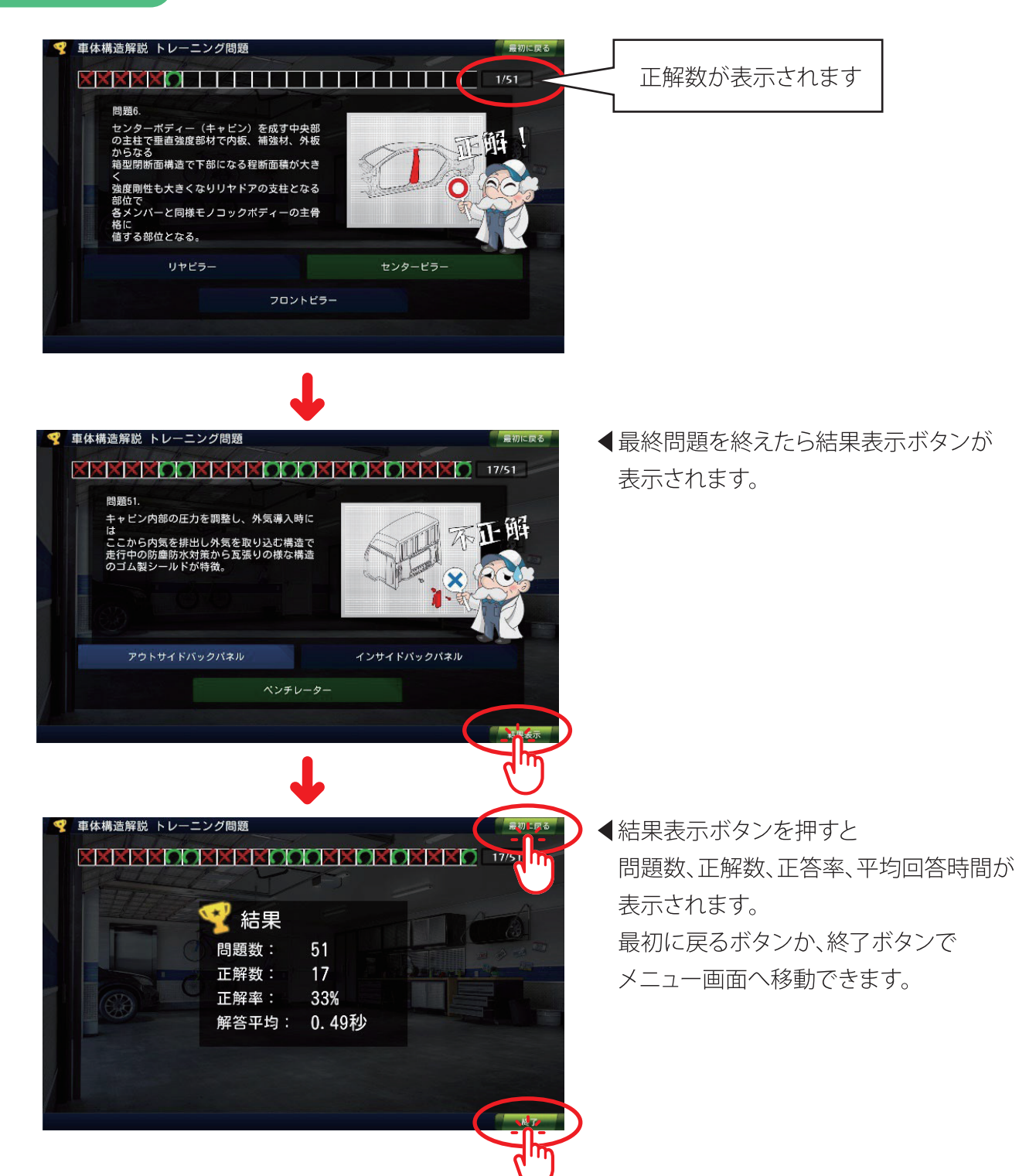

| 第2章 |

## 損傷波及診断技術

## **CONTENTS APP**

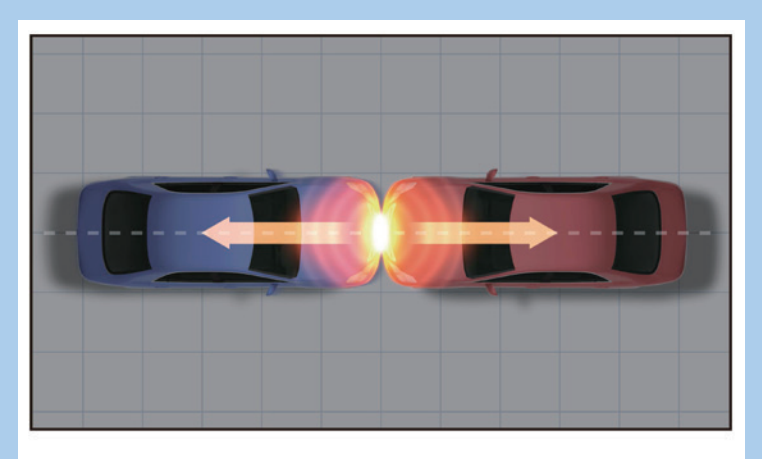

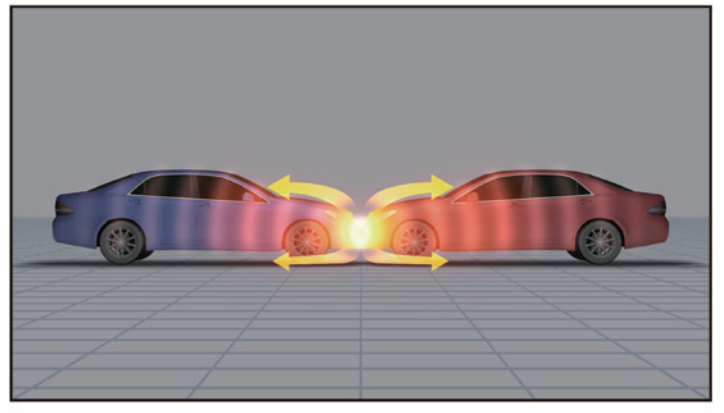

## 損傷波及診断技術コンテンツアプリ概要

損傷波及診断技術コンテンツアプリでは、目には見えず指導が難しい、損傷による衝撃波及経路をヒート マップで表現。先端技術の活用で、視覚で理解を深められる損傷波及診断技術を学ぶ実習代替コンテンツや 丸バツで答え、繰り返しチャレンジし学習できる形成的評価コンテンツとトレーニングコンテンツを開発。

#### (1)損傷診断技術コンテンツの構造設計(サイトマップ)

損傷診断技術コンテンツを制作するにあたり、はじめにコンテンツの構成について協議し、教材として損傷 の種類を理解するためには、直接損傷・波及損傷・誘発損傷・慣性損傷でのエネルギーの特性と方向性を検 討。表現方法としてCG制作する必要があり、よりインタラクティブなコンテンツを制作のためにデモ化、それ に基づく基本設計図を作成しました。

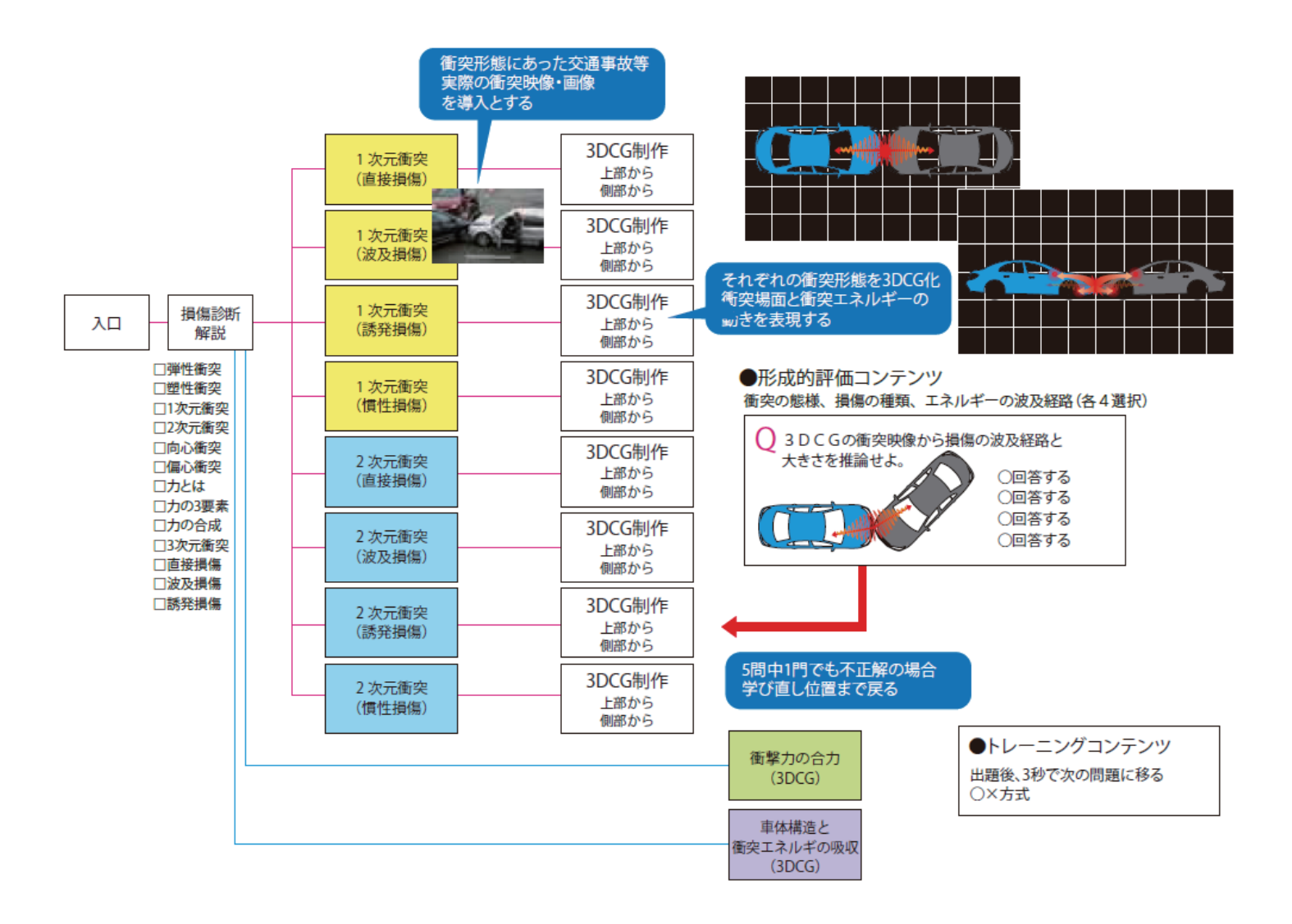

□弾性衝突=ぶつかった後に自己修復し変形が残らないような衝突をいう。 口塑性衝突=ぶつかった後に変形を伴い、元に戻らないような衝突をいう。 □1次元衝突=衝突前後の運動の変化が全て一つの軸上で起こる衝突をいう。 □2次元衝突=衝突前後の運動が1つの軸上で完結せず、更に平面運動をするような衝突をいう。 →双方の車両の縦軸が互いに角度を有するような衝突が代表例と言われる。 □向心衝突=外力が車両の重心に向かうような衝突をいう。→深部に至り損傷大きくなる傾向。 □偏心衝突=外力が重心から外れるような衝突をいう。→接触時に車両が回転し(進行方向に変化があ り)この回転運動がエネルギーを消費し損傷は小さくなる傾向にある。 □力とは物体を動かす力をいう。 □力の3要素とは「着力点(位置)、方向、大きさ」をいう。 □力の合成とは、1つの力に等しい2つ以上の力、又は2つ以上の力と等しい1つの力をいう。 □3次元衝突=衝突時の位置(入力方向)に水平方向だけでなく更に、上下の角度を持った衝突をいう。 □直接損傷=着力点をいい直接外力を受けた部位をいう。 □波及損傷=着力点からのえねるぎーが波及経路を通って深部へと通過する過程において、その波及 経路に生じる損傷をいう。 □誘発損傷=衝突によって車両が損傷をおよび波及経路に位置していない部位にあっても他の部材が 変形(ズレ、移動)する際に部材同士の押し、引きが牛じることで起こる損傷をいう(歪、曲げ、折れ、ね **じれ**)

### (2) 損傷波及診断技術コンテンツの操作方法

衝突の3要素である衝突の方向、力の大きさ、着力点、損傷による衝撃の波及経路は目に見えないため理 解に時間を要します。損傷波及診断技術コンテンツアプリは、3次元CG等の先端技術を活用して、見えない 衝突による損傷の状況を視覚化・モデル化したコンテンツを制作しました。

### 【損傷診断技術コンテンツアプリの操作手順】

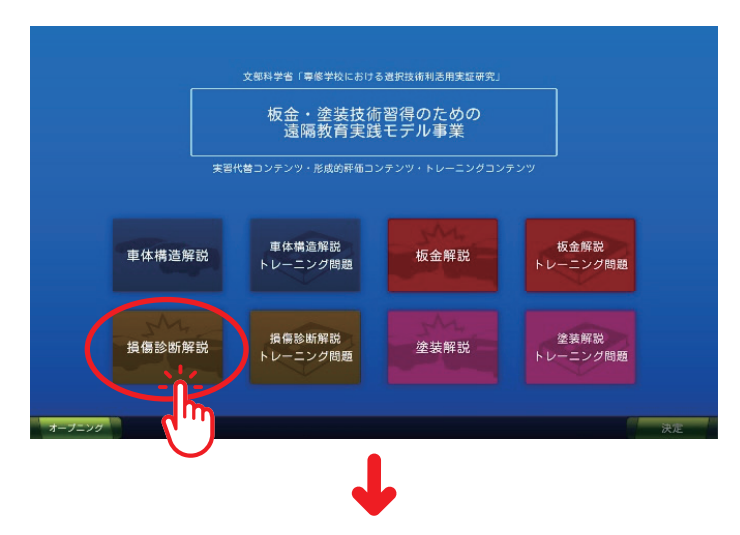

◀損傷診断解説を選択し 決定ボタンを押します。

## 第2章 損傷波及診断技術

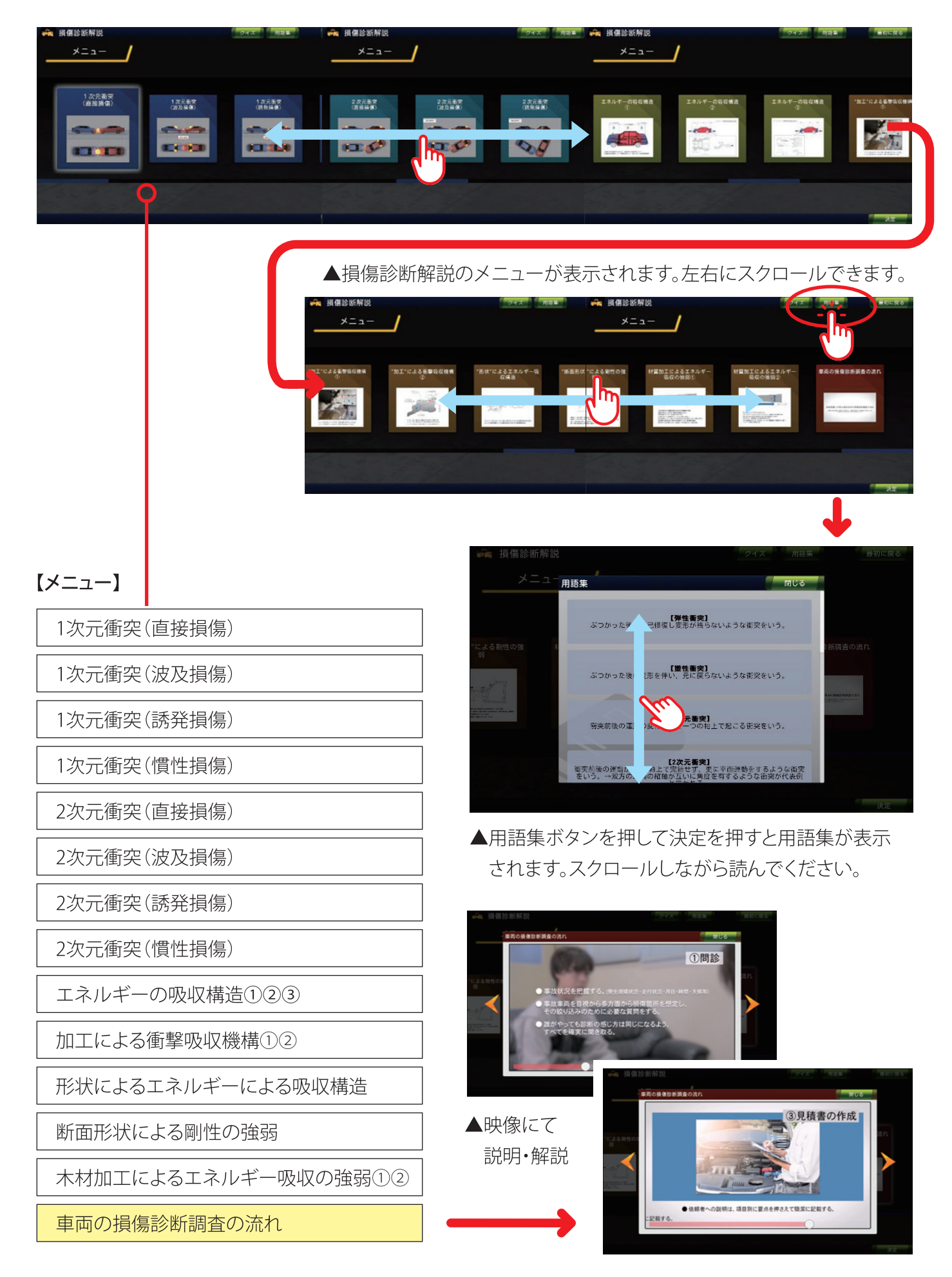

## 第2章 損傷波及診断技術

▼項目を選択し決定ボタンを押すと、動画や画像の説明が表示されます。

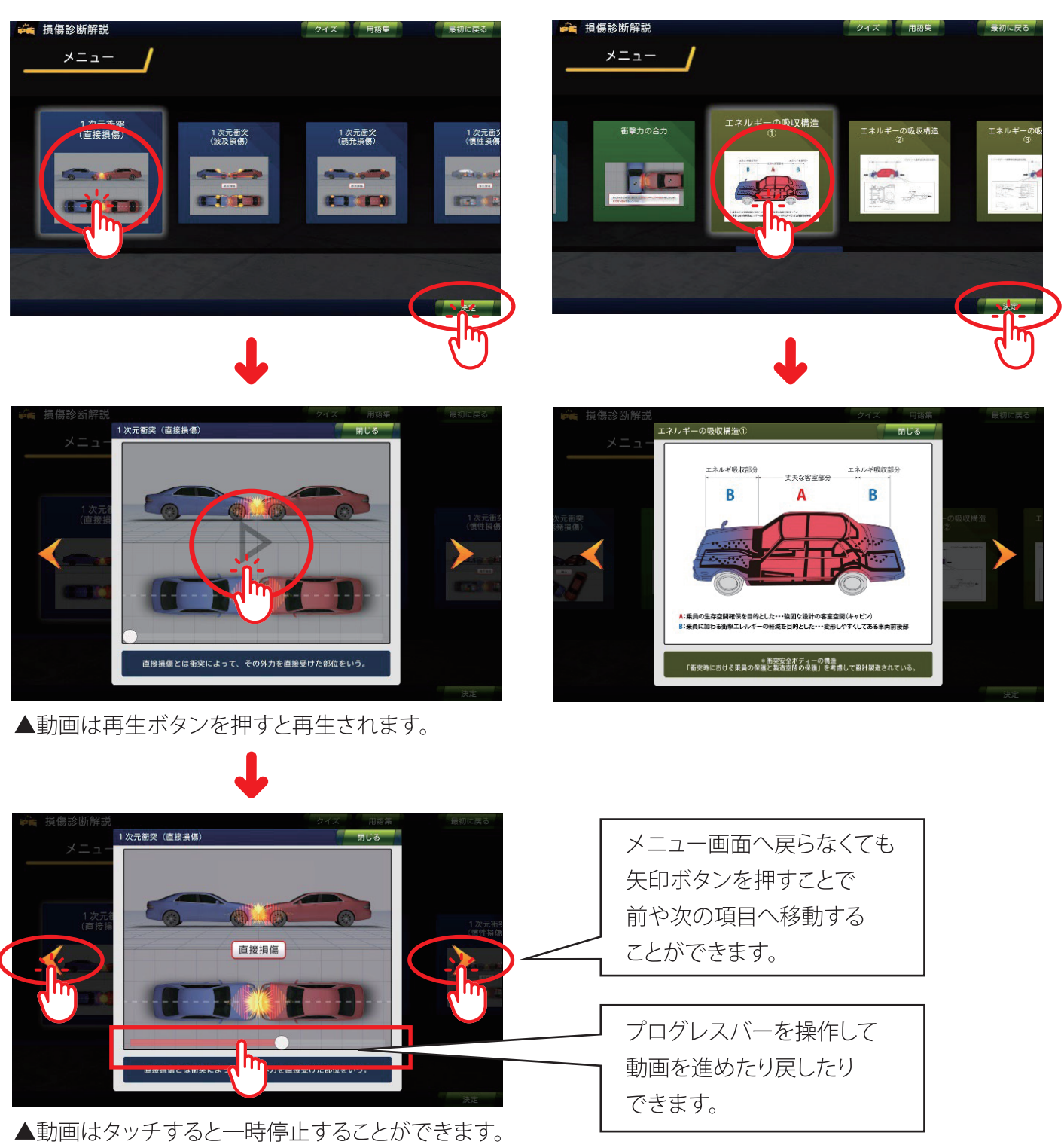

## (3) 形成的評価コンテンツの操作方法

形成的評価として、各車体のメニューページにボタンを設けました。アプリを進行し学んでいく過程で、クイ ズをしながらどれだけ知識を身に付けることができたかがを確認でき、楽しみながら学ぶことができます。

クイズは4択問題形式で、間違えると問題の箇所に学び直すよう指示がでてきます。正解して行かないと次 へと進めないので、集中して学ぶことで理解ができ学力が蓄積できます。

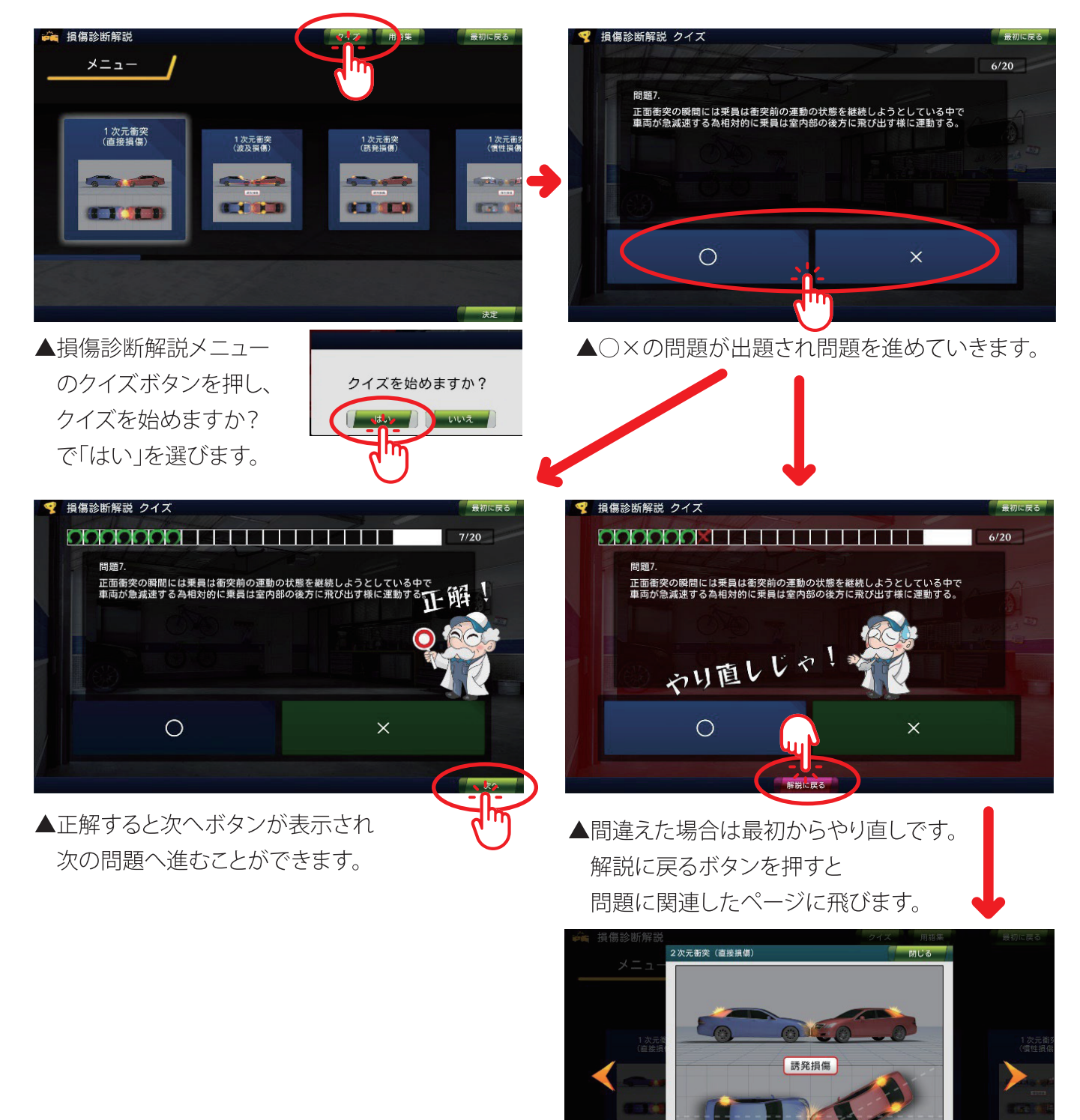

 $(14)$ 

ニ次元衝突とは衝突前後の車両の運動が1 つの軸上のみで完結せ<br>、平面運動をする衝突を いう。

### (4)トレーニングコンテンツの操作方法

実習代替コンテンツでの学習をより深め、正確で瞬時な判断力を養うためのトレーニングコンテンツを開 発。カウントダウン形式でタイムアップする構成とし、次々と問題が出題され正確な判断力で瞬時に回答して いくことで記憶することで理解力を向上させます。

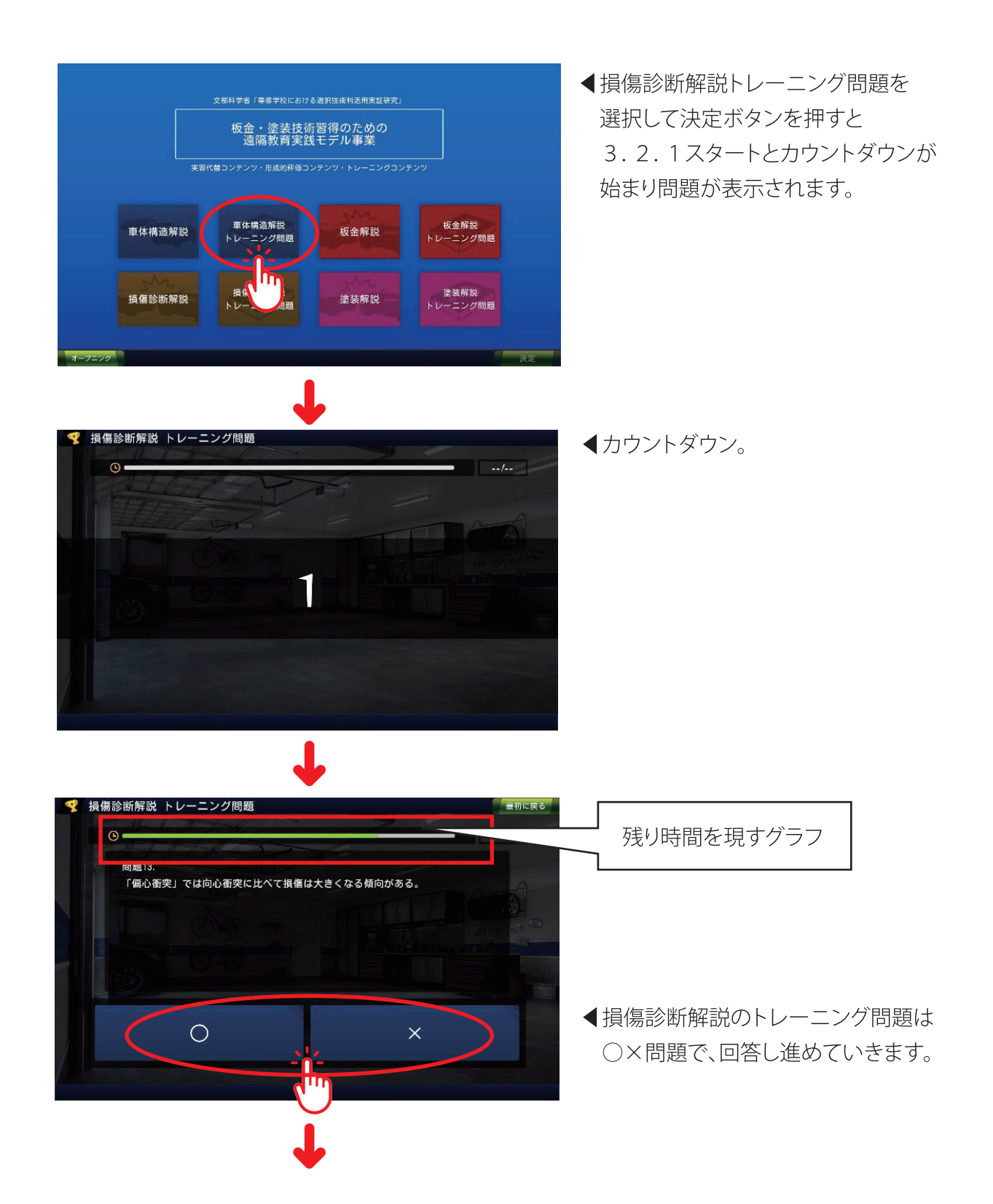

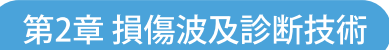

## 正誤数が表示されます

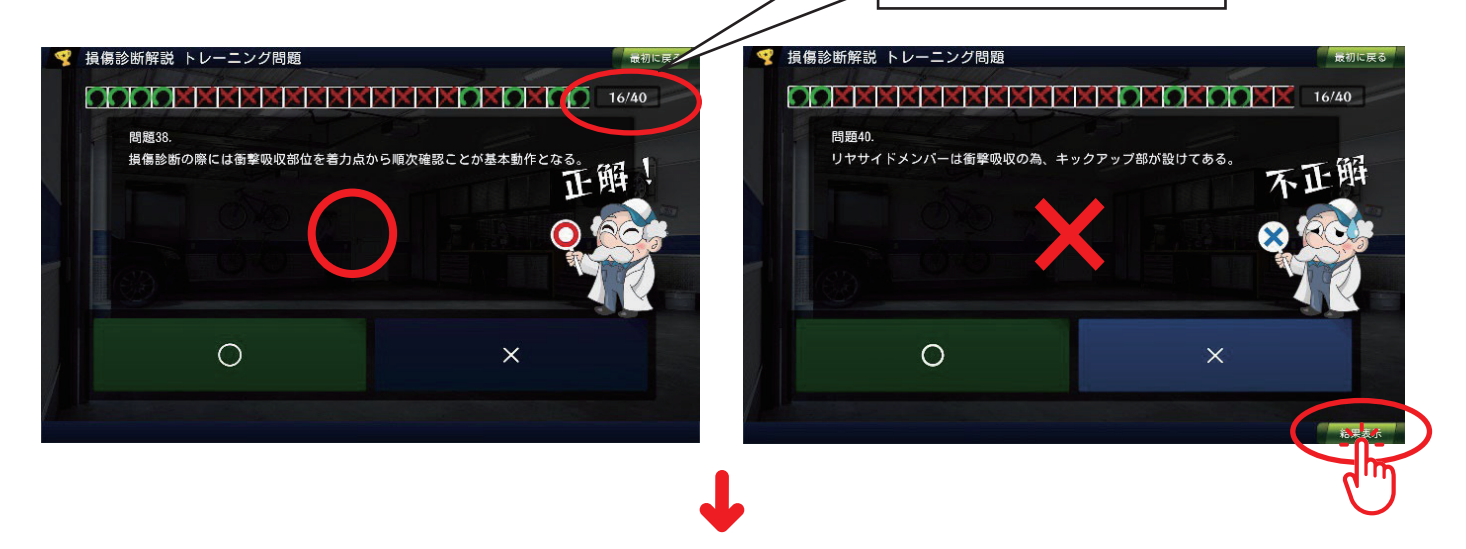

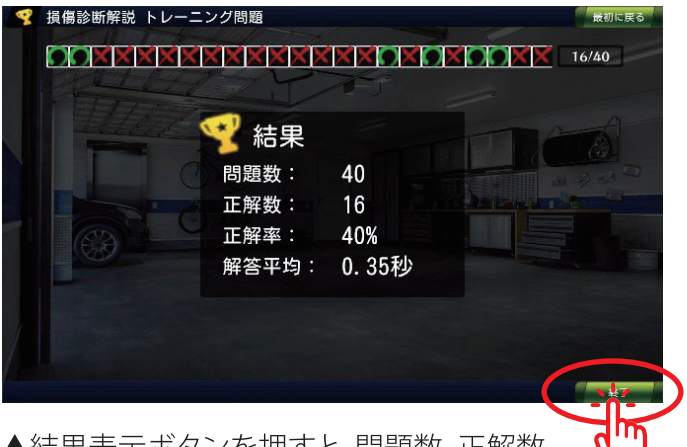

▲最終問題を終えたら 結果表示ボタンが 表示されます。

▲結果表示ボタンを押すと、問題数、正解数、 正解率、平均回答時間が表示されます。 最初に戻るボタンか、終了ボタンでメニュー画面 へ移動できます。

| 第3章 | 板金ハンマリング技術と

# 補修塗装技術

**CONTENTS APP** 

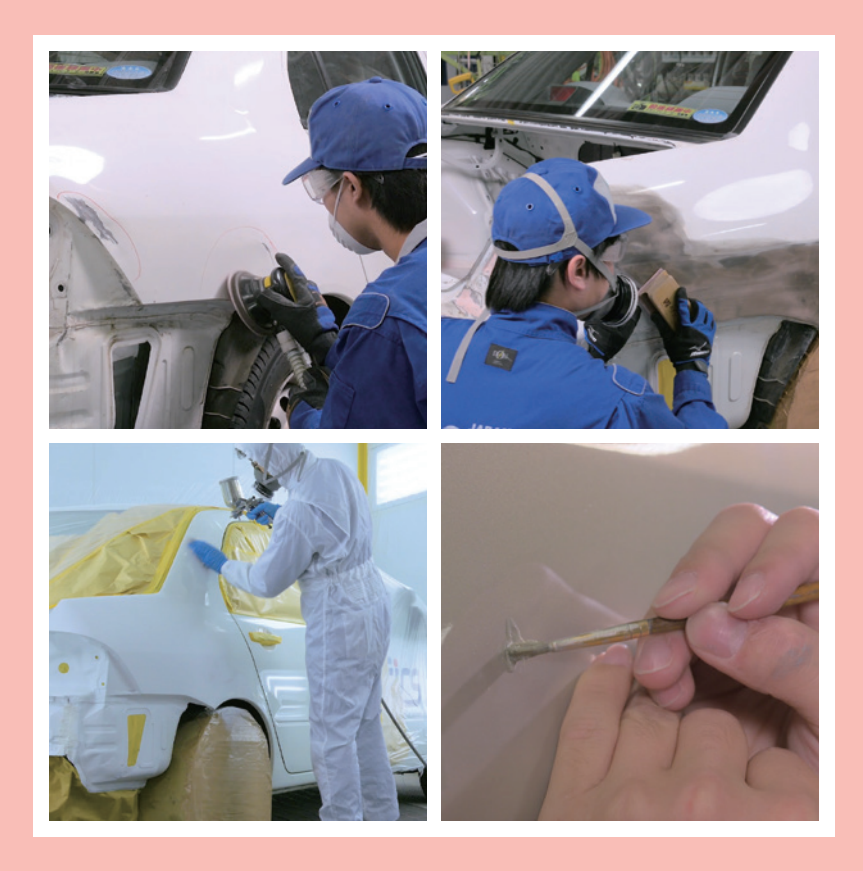

## 板金ハンマリング技術と補修塗装技術コンテンツアプリ概要

正確な損傷診断の情報を把握し、診断に基づいた的確な修復を行うため、さまざまな修復方法の中から選 択していかなければなりません。板金ハンマリング技術と補修塗装技術コンテンツアプリでは、異なる修復方 法を映像とナレーションで解説する実習代替コンテンツ、クイズ形式の形成的評価コンテンツとトレーニング コンテンツで、板金塗装技術の理解を深めていきます。

#### (1)板金ハンマリング技術と補修塗装技術コンテンツの設計(サイトマップ)

板金ハンマリング技術と補修塗装技術コンテンツを制作するために、 まず協議を行い、コンテンツの構成を明確にしました。一般的な板金塗 装における作業を各工程に作業概要のテキストと実際の作業動画をナ レーションとともに構成しています。実際の作業を動画化するため、実車 を用意し事故に見立てた損傷を作り、各作業を実演しそれを動画に収 めました。その作業工程順に沿った基本工程図を作成しました。

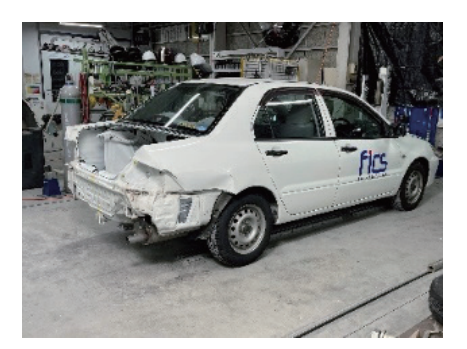

板金アプリ

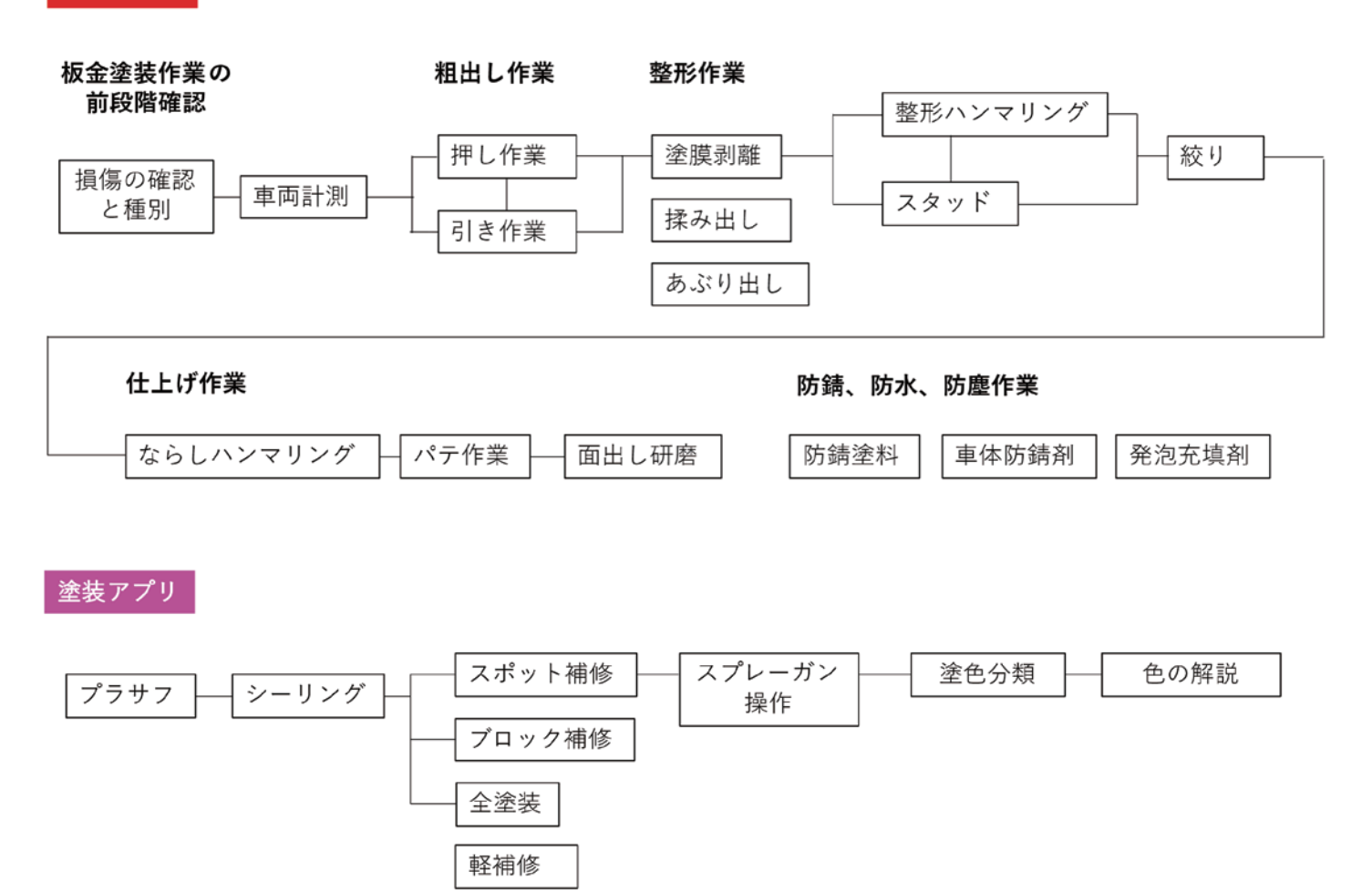

【板金ハンマリング技術】

- □板金塗装作業の前段階確認=板金塗装作業に入る前にする確認事項
	- 損傷の確認と種別=損傷の度合いを確認する
	- •車両計測=損傷車両を計測すること
- □粗出し作業=損傷車両をある程度元の寸法まで戻す作業
	- ・押し作業=損傷箇所を押し出す作業
	- •引き作業=損傷箇所を引き出す作業
- □整形作業=粗出し作業後にさらに損傷部を整える作業
	- •塗膜剥離=旧塗膜を剥がす作業
	- ・揉み出し=鋼板の裏側から専用器具を使用して凹んだ部分を揉み出す作業
	- •あぶり出し=鋼板を加熱、冷却し元の形状に復元する作業
	- •整形ハンマリング=専用のハンマーとドリーを使用し元の形状まで叩く作業
	- ・スタッド=スタッド雷極を利用し、鋼板材料に銅合金製のワッシャーなどを"溶着"することで、そこを 支点に引き出し用機器を利用して引き出す作業
	- ・絞り=鋼板を急加熱、急冷却し張りを取り戻す作業
- □仕上げ作業=ならしハンマリングやパテ作業、研磨作業のこと
	- ・ならしハンマリング=ハンマーとドリーを使用し"オンドリー"操作を行い微細な歪みを除去する作業
	- •パテ作業=微細な歪みを完全に解消するための下地処理
	- •面出し研磨=パテを使用した部分を平滑に什上げる作業

□防錆、防水、防塵作業=車体の性能や耐久性を保つために施す作業

- ・防錆塗料=塗料中に防錆剤を含んだ塗料
- ・車体防錆剤=鋼板に"錆"が生じないように施工されるもの
- ・発泡充填材=車体内部に充填するもの

【補修途装技術】

□プラサフ=プライマーとサフェーサーの役割を兼ね備えた中塗り塗料

□シーリング=シール剤を鋼板の継目に充填する作業

- □スポット補修=補修部と隣接部品との色の違いを目立たなくする、ぼかし塗装のこと
- □ブロック補修=ドアやフェンダーなど部品単位で塗装を行う作業
- □全塗装=車体全体を全て新しく塗り替える塗装
- □軽補修=小さな損傷に対する修復作業で、主に筆刺しや研磨で補修を行う軽作業
- □スプレーガン操作=ぼかし塗装を詳しく説明
- □塗色分類=パール・メタリック・ソリッドの説明
- □色の解説=比色と調色について説明

#### (2)板金ハンマリング技術と補修塗装技術コンテンツの操作方法

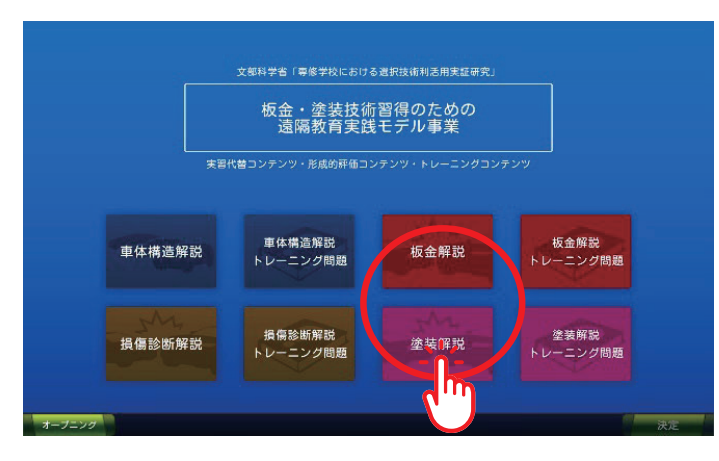

◀板金解説、塗装解説いずれかを 選択し決定ボタンを押します。

#### 【板金ハンマリング技術コンテンツアプリの操作手順】

実際の工程に合わせて、サイトマップを作成しました。これにより、工程の順序や流れが理解しやすくなりま す。そして、サイトマップの図をそのままメニュー画面として利用し、工程順を視覚的に理解しやすくしました。 工程順に当てはまるものは線でつながり、関連性を視覚的に強調しました。逆に、工程順には当てはまらない が、大きなくくりの中に関連する工程がある場合は、くくり内にまとめて表示しています。また、工程ごとに作業 概要テキストと動画を提示することで、読解と視聴を通してより実践的な知識を身に着けることができます。

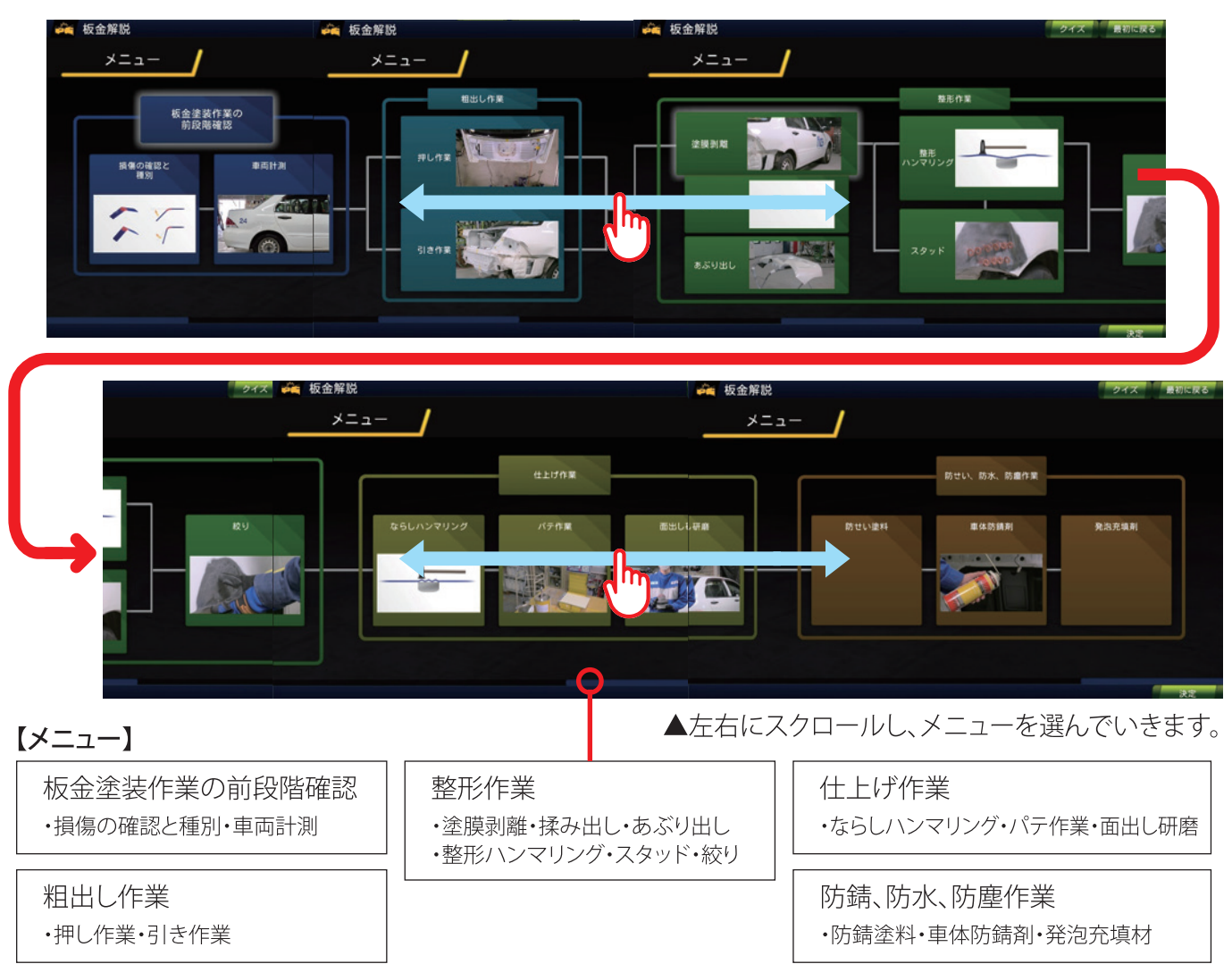

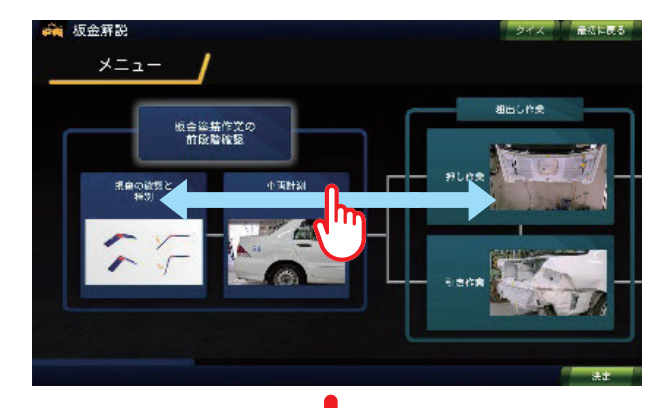

反金解説

 $\times$   $2x$ 

◀左右にスクロールし作業項目を選びます。

◀作業項目を選択し、決定ボタンを押すと 作業概要テキストが表示されます。

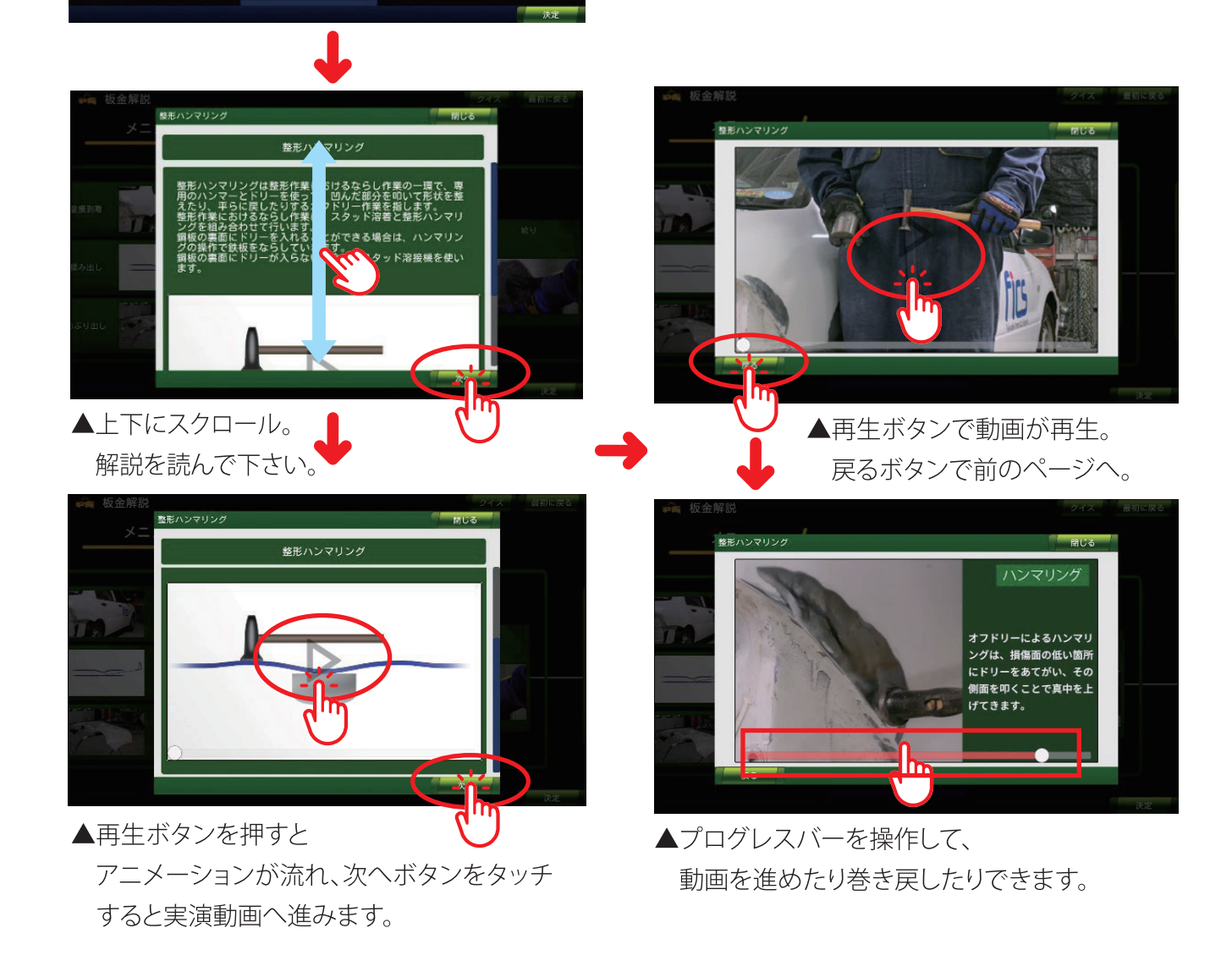

#### 【補修塗料技術コンテンツアプリの操作手順】

板金ハンマリング技術コンテンツと同様、実際の工程に合わせて、工程の順序や流れが理解しやすいよう サイトマップを作成。そして、サイトマップの図をそのままメニュー画として利用し、視覚的に理解しやすくしま した。工程順に当てはまるものは線でつなげ、関連性を強調。逆に、工程順には当てはまらないが、大きなくく りの中に関連する工程がある場合は、くくり内にまとめ表示しています。また、工程ごとに解説テキストと動画・ ナレーションで、読解と視聴を通してより実践的な知識を身に着けることができます。

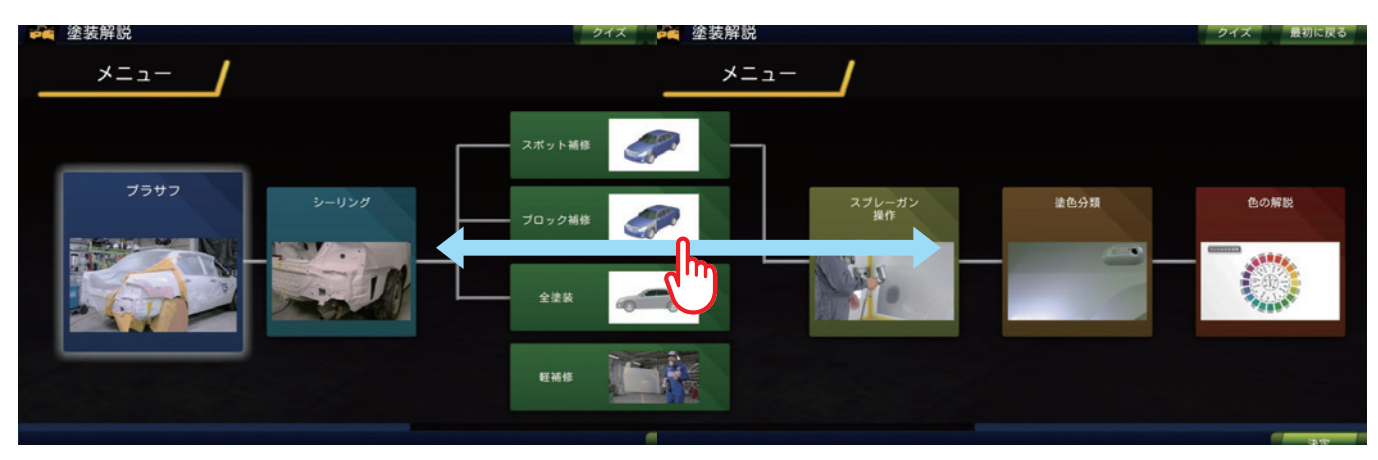

▲左右にスクロールし、メニューを選んでいきます。

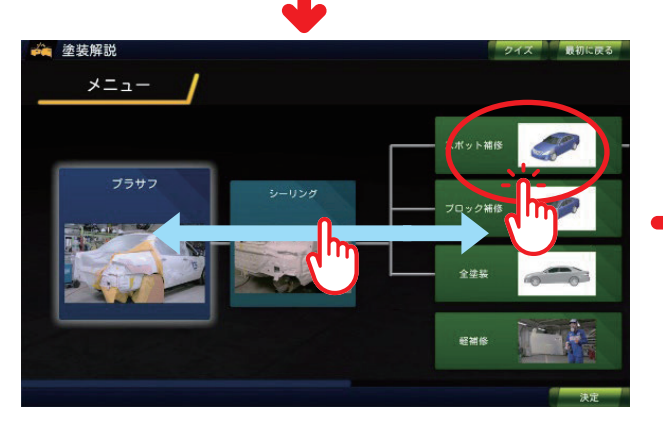

▲左右にスクロールし作業項目を選びます。 作業項目をタッチして選択し、決定ボタンを 押すと作業概要テキストが表示されます。

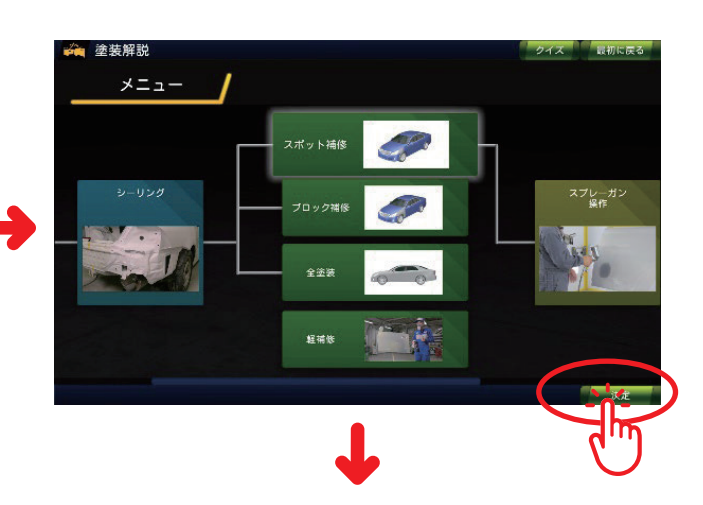

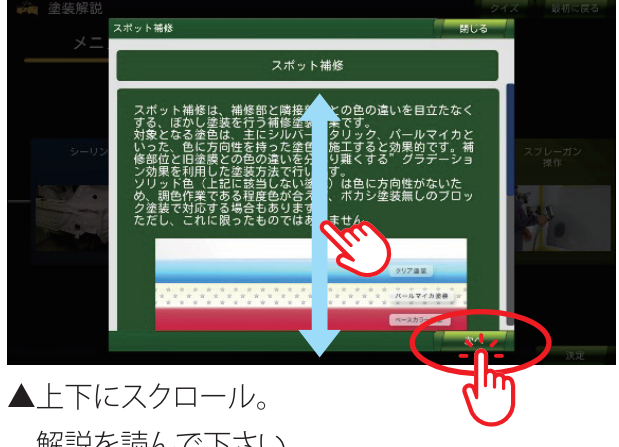

解説を読んで下さい。

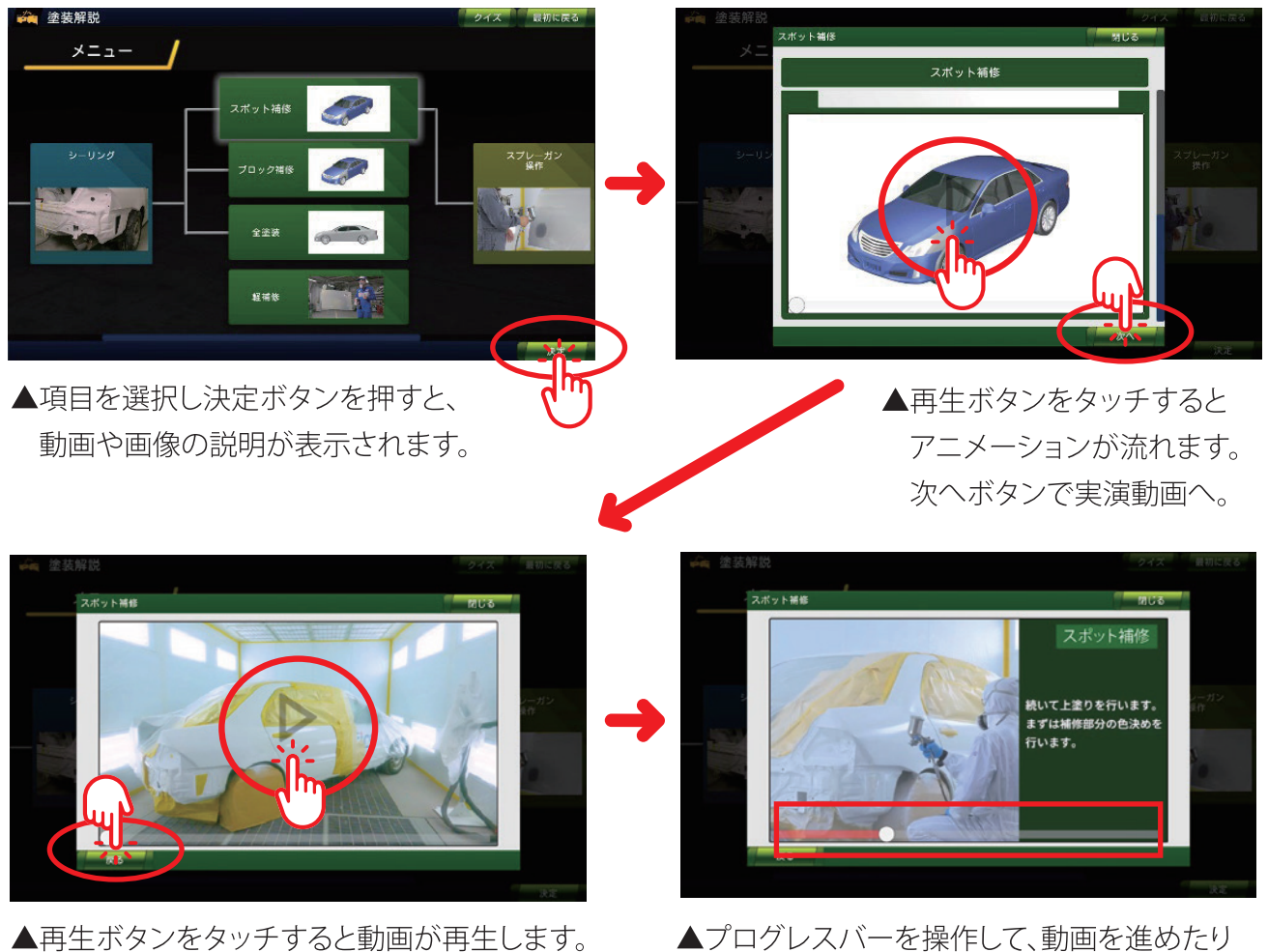

戻るボタンで前のページに戻ります。

巻き戻したりできます。

#### (3) 形成的評価コンテンツの操作方法

形成的評価として、各車体のメニューページにボタンを設けました。アプリを進行し学んでいく過程で、クイ ズをしながらどれだけ知識を身に付けることができたかがを確認でき、楽しみながら学ぶことができます。

クイズは4択問題形式で、間違えると問題の箇所に学び直すよう指示がでてきます。正解して行かないと次 へと進めないので、集中して学ぶことで理解ができ学力が蓄積できます。

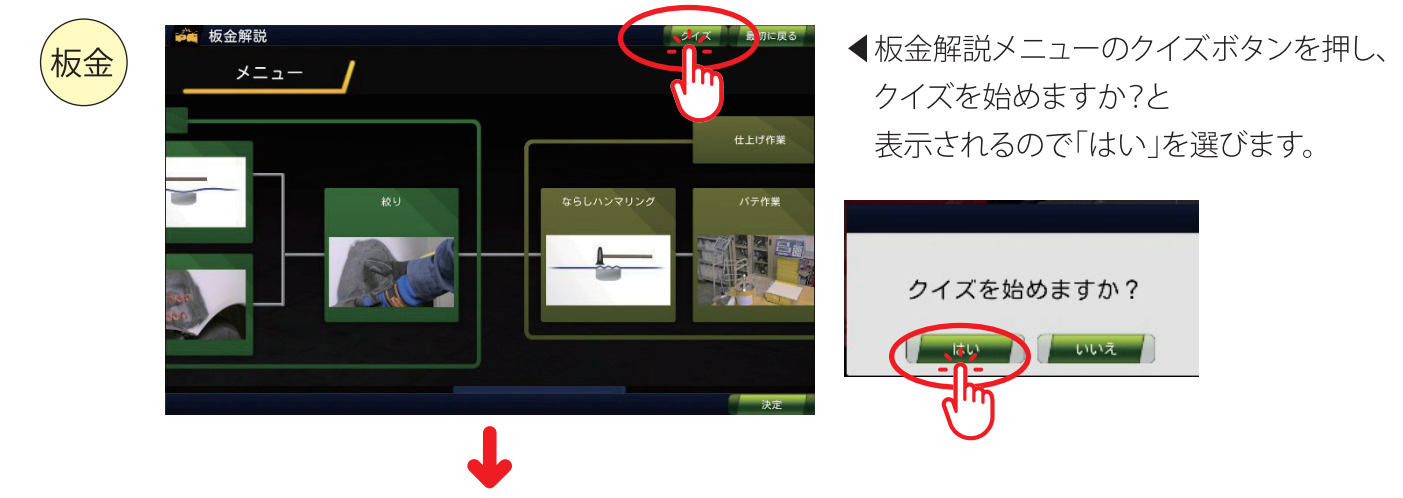

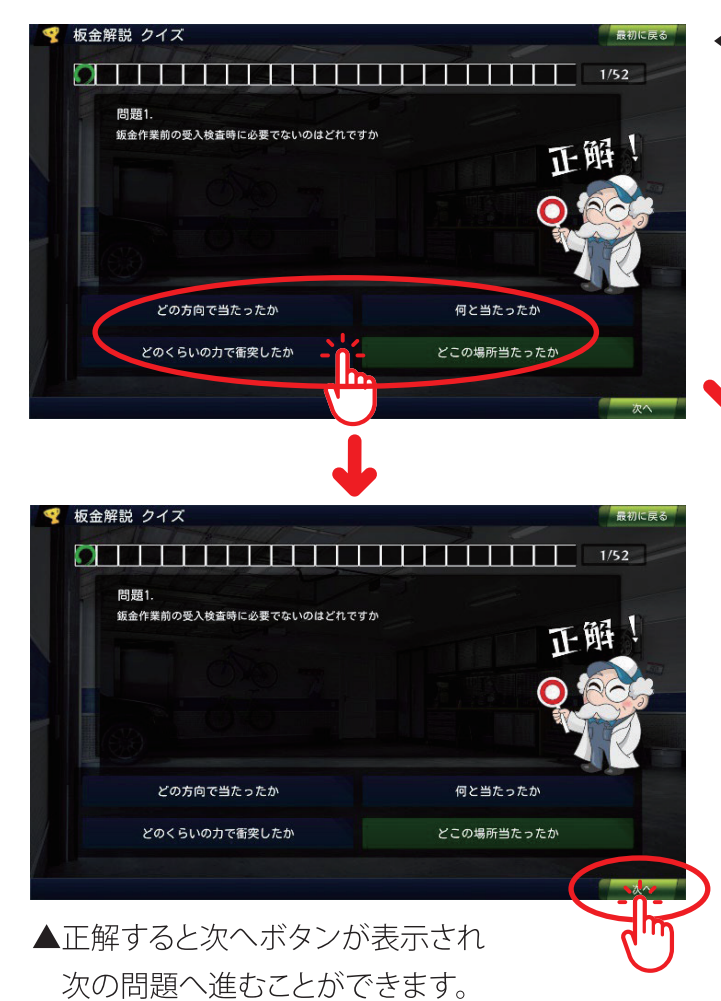

◀4択問題が出題され、進めていきます。

▼間違えた場合は最初からやり直しです。 解説に戻るボタンを押すと 問題に関連したページに飛びます。

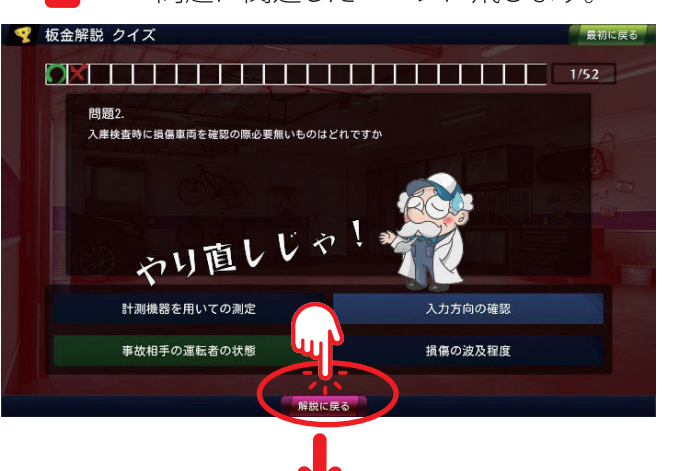

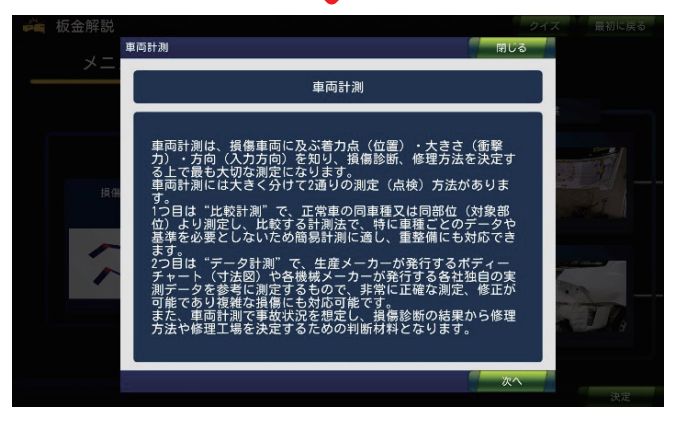

板金解説メニューのクイズボタンを押し▶ クイズを始めますか?と 表示されるので「はい」を選びます。

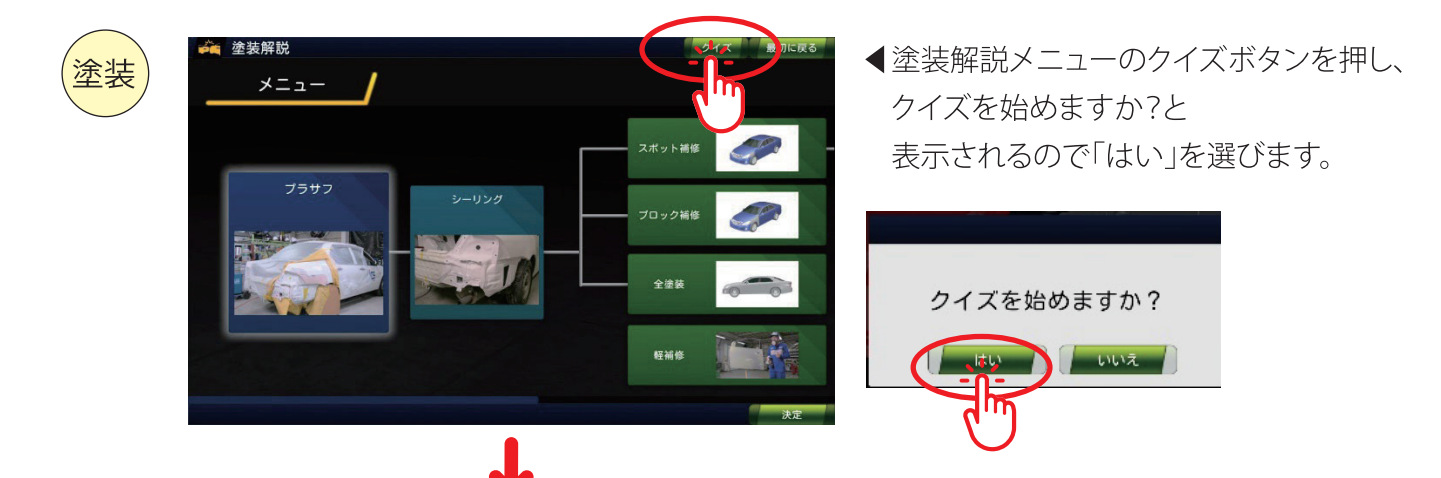

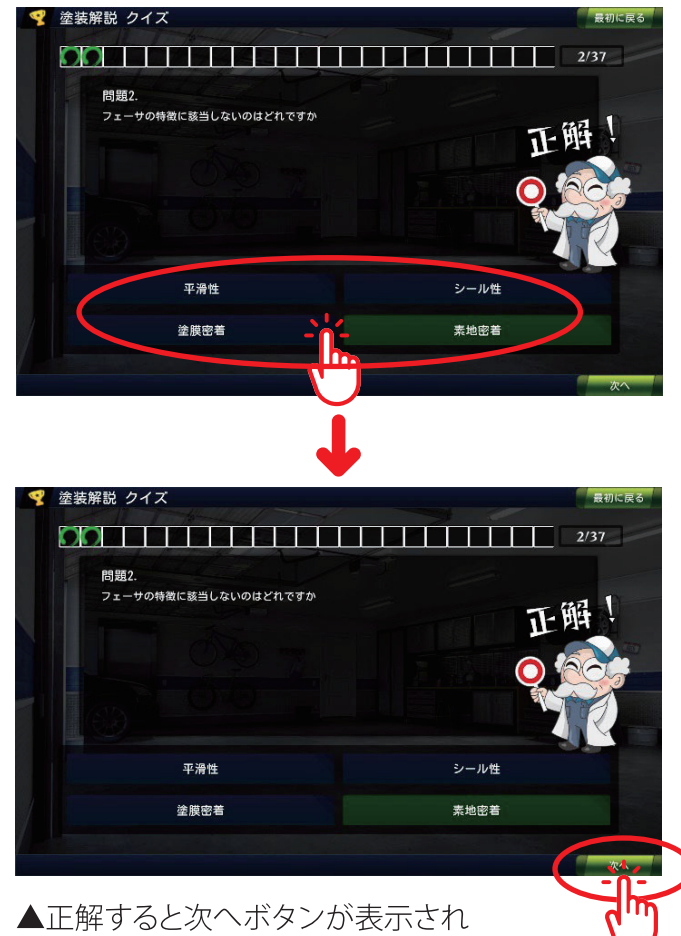

次の問題へ進むことができます。

◀4択問題が出題され、進めていきます。

▼間違えた場合は最初からやり直しです。 解説に戻るボタンを押すと 問題に関連したページに飛びます。

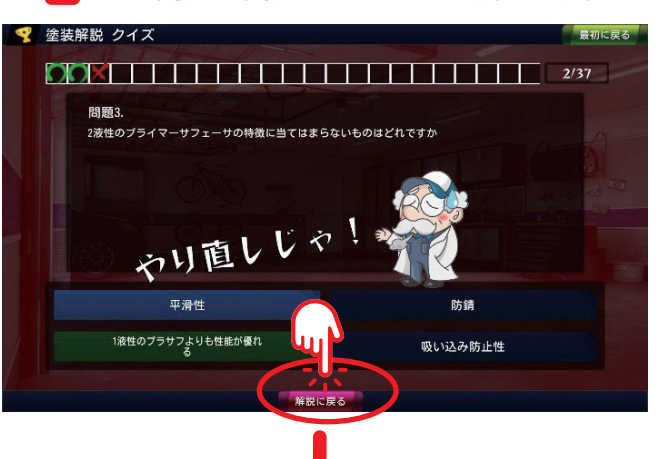

塗装解説メニューのクイズボタンを押し▶ クイズを始めますか?と 表示されるので「はい」を選びます。

■ 閉じる ミノーリング シーリンク 鋼板の継目に充填<br>防ぎ 車体内部を 業は作業工程中に施工するものと、作業終了後<br>があり、どちらも目的は防錆、防塵、防水など

### (4)トレーニングコンテンツの操作方法

実習代替コンテンツでの学習をより深め、正確で瞬時な判断力を養うためのトレーニングコンテンツを開 発。カウントダウン形式でタイムアップする構成とし、次々と問題が出題され正確な判断力で瞬時に回答して いくことで記憶することで理解力を向上させます。

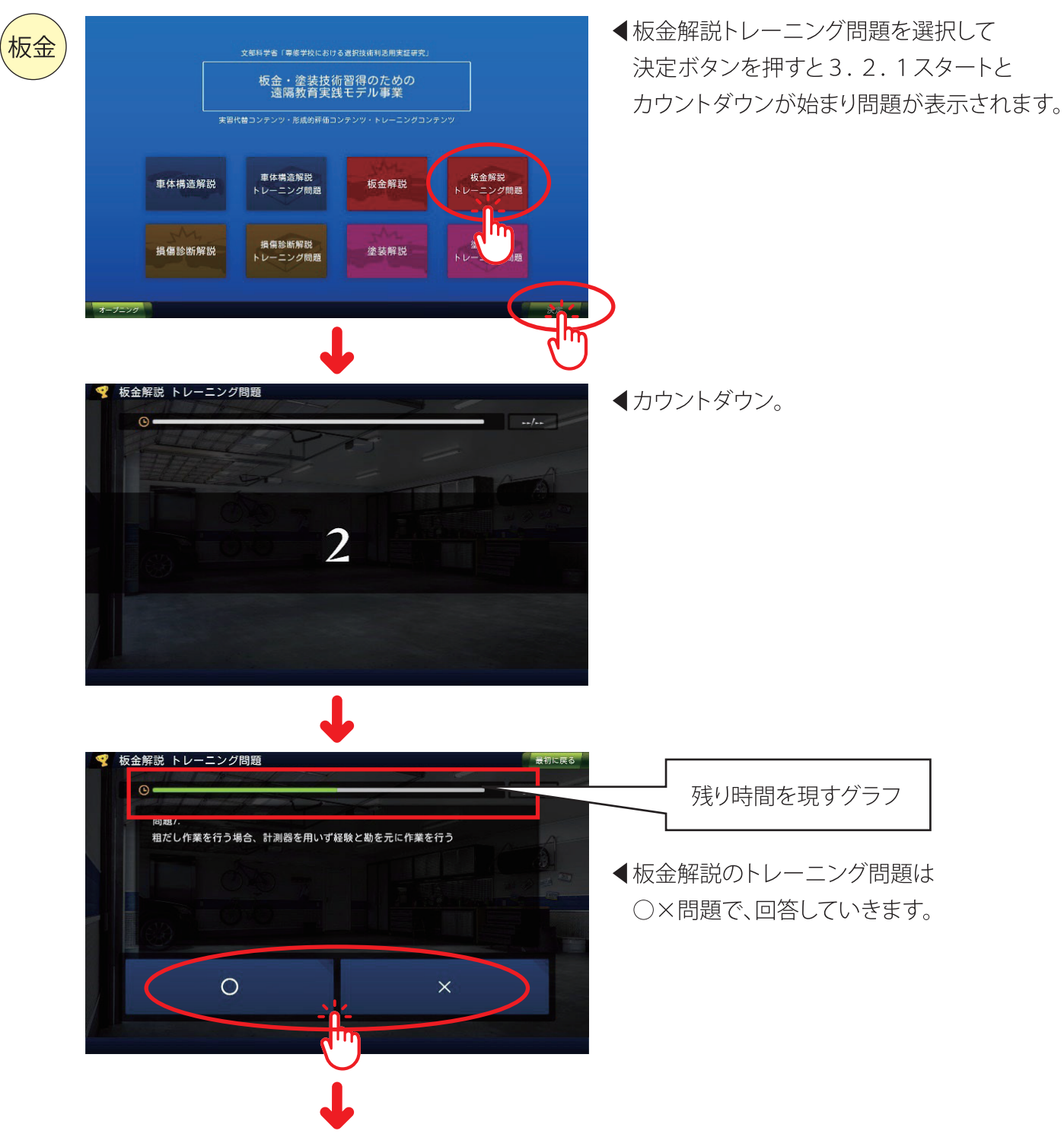

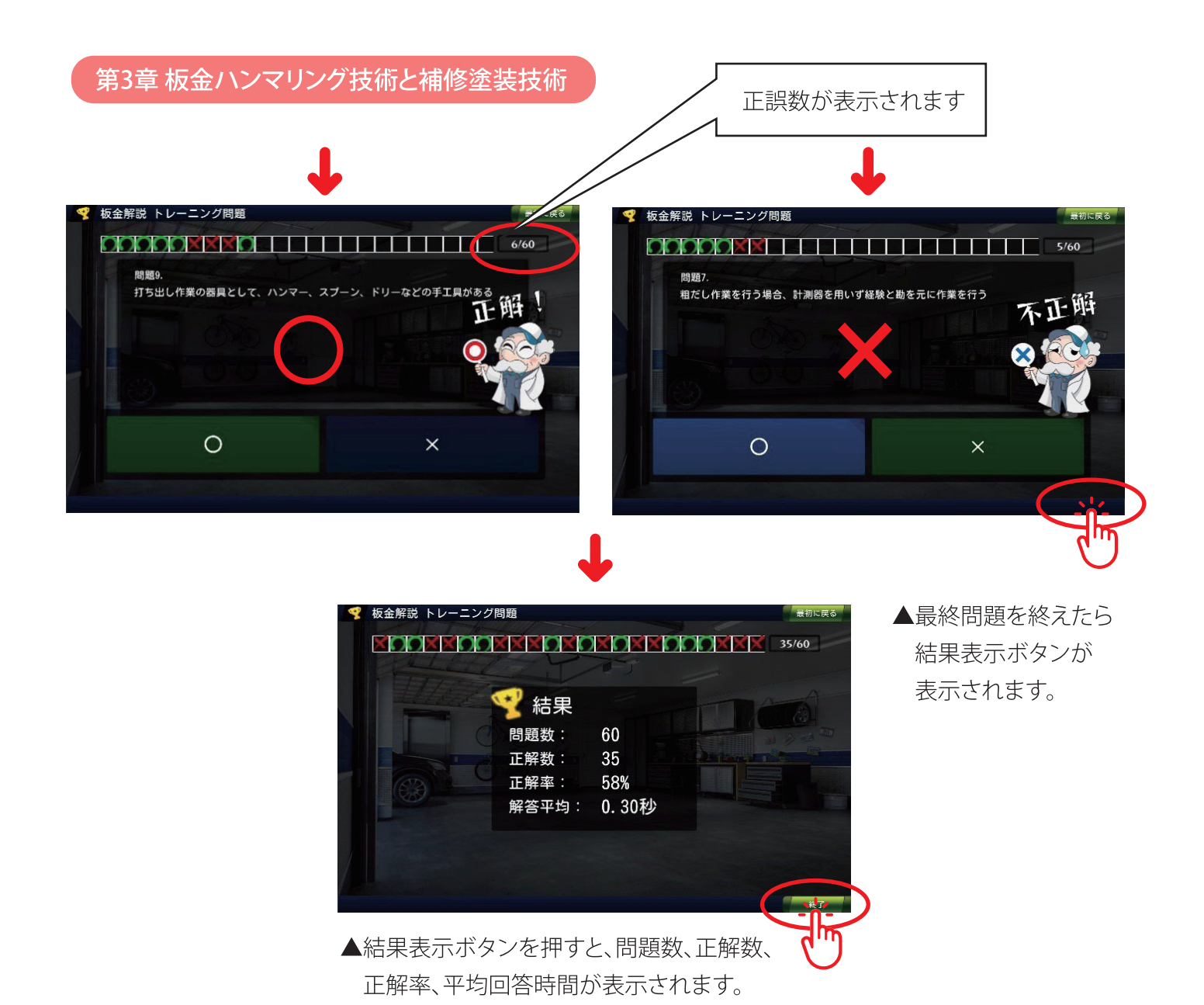

最初に戻るボタンか、終了ボタンでメニュー画面

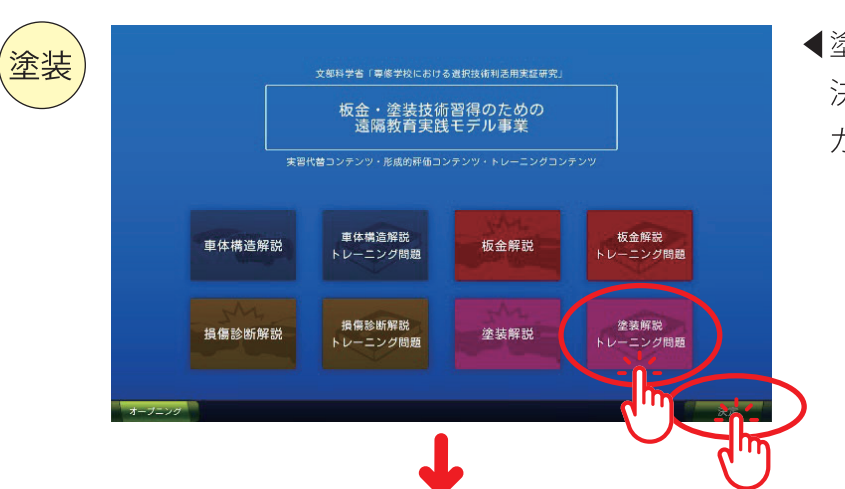

へ移動できます。

◀塗装解説トレーニング問題を選択して 決定ボタンを押すと3.2.1スタートと カウントダウンが始まり問題が表示されます。

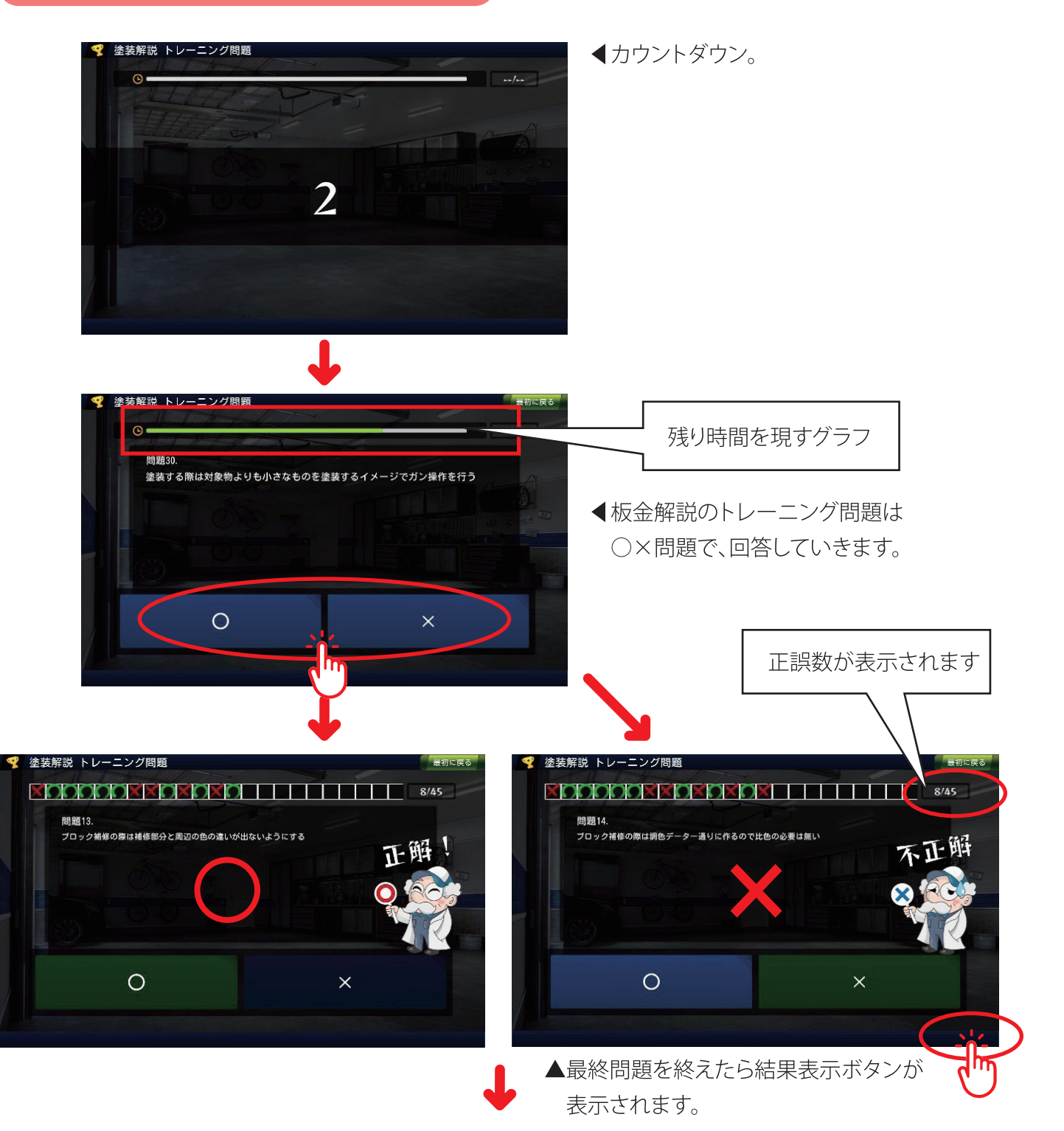

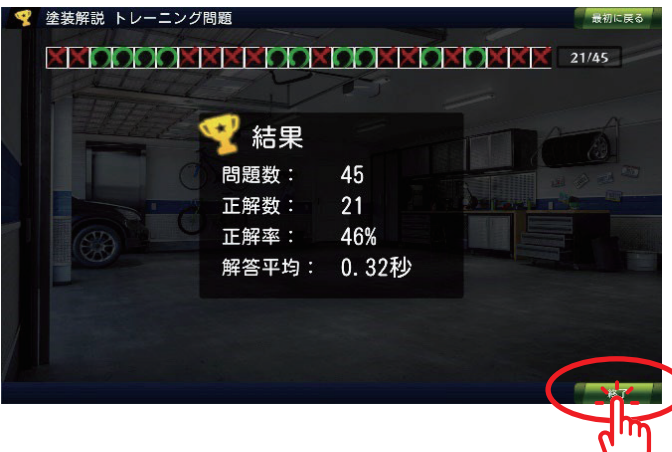

◀結果表示ボタンを押すと 問題数、正解数、正解率、 平均回答時間が 表示されます。 最初に戻るボタンか、 終了ボタンでメニュー 画面へ移動できます。

| 第4章 | ダウンロードについて

## ダウンロードの概要

ネット環境があれば誰でもダウンロードでき、PC・タブレットで学習できます。

#### (1)ダウンロードの手順

①日本工科大学校ホームページを開き、トップページ下部の

【板金・塗装技術取得のための遠隔教育実践モデル事業】を開きます。

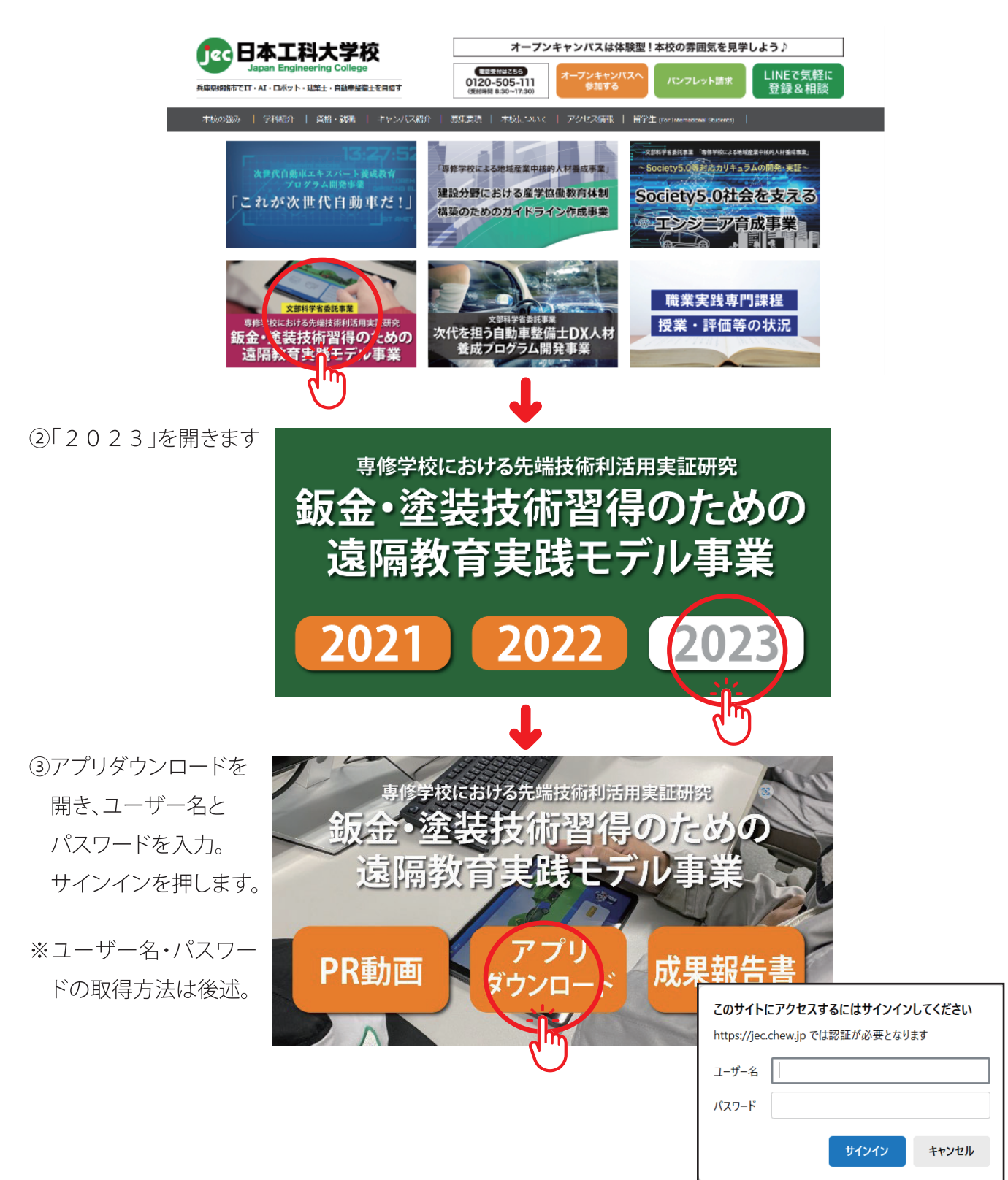

④下記のバナーをクリックし、アプリのAPKファイルをPCに保存します。

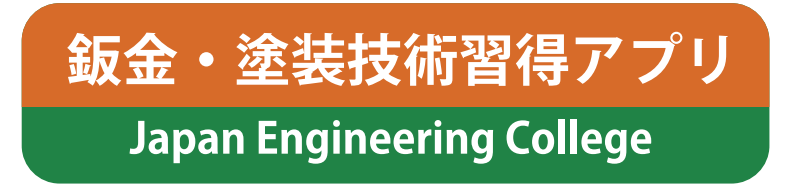

※PCでアプリを使用するにはAndroidエミュレーターを導入する必要があります。 ここでは「Nox Player」というAndroidエミュレーターで説明していきます。 図のアイコンの「日本工科大学校 教育アプリ」を選択し、インストールできたら完了です。

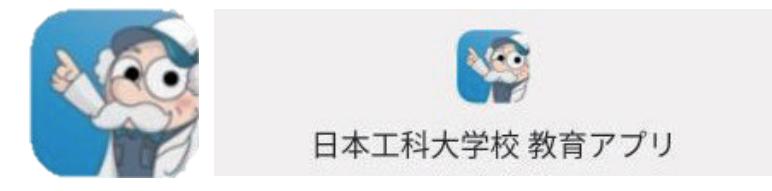

⑤「Nox Player」公式サイト(https://jp.bignox.com/)からファイルをダウンロード

 赤丸の部分をクリックすると、 ダウンロードが開始されます。

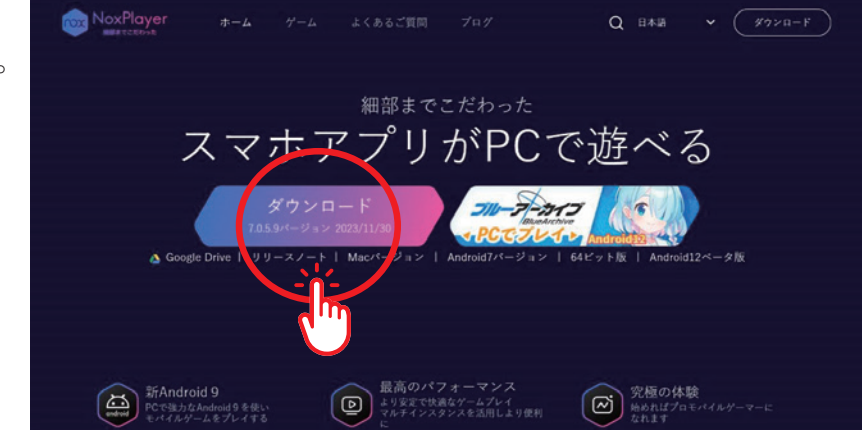

⑥ダウンロードしたファイルを開きます。

ユーザーアカウント制御の確認画面が表示されるので「はい」をクリックします。

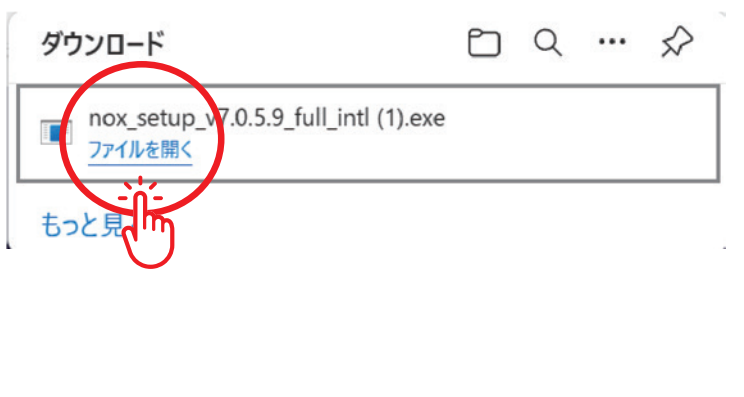

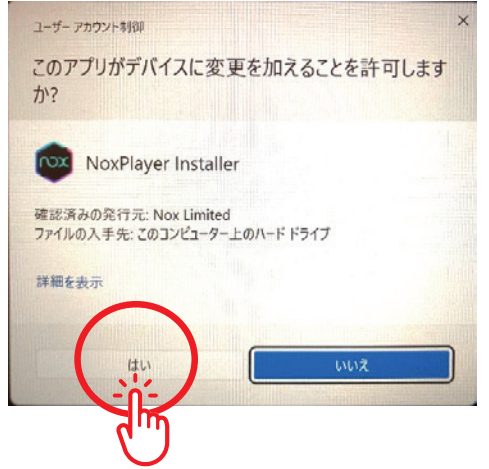

## 第4章 ダウンロードについて

## ⑦「Noxのライセンス契約を読み、同意しました」に チェックし、「上書きインストール」してください。

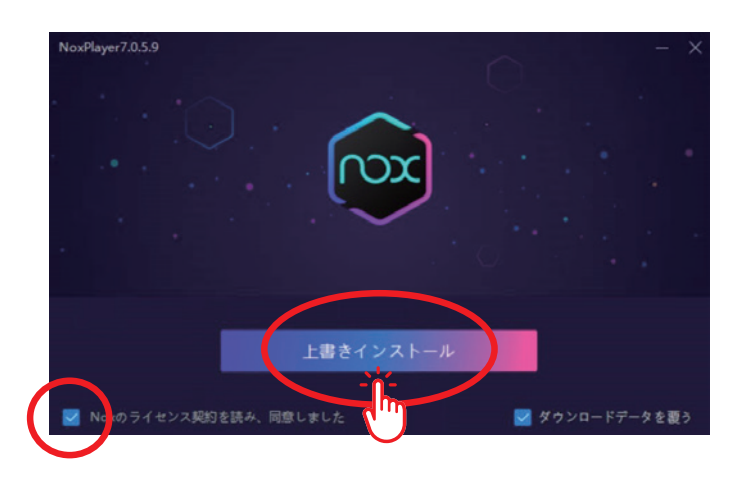

8インストール完了後「開始」が表示されたら、 クリックして開きます。またデスクトップに ショートカットアイコンが作成されるで、そこ から開くこともできます。

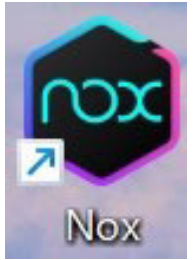

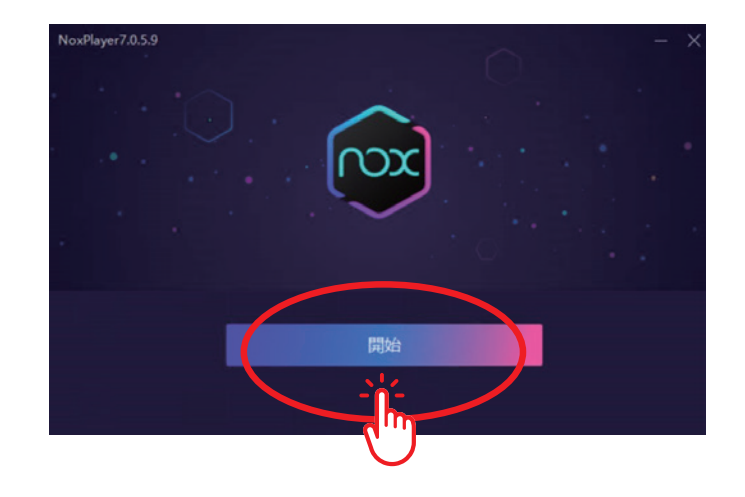

⑨「Nox Player」を開いた状態で、エクスプ ローラーを開きます。 そこに④でダウンロードしたAPKファイ ルを「Nox player」のウインドウヘドラッ グ&ドロップします。

※エクスプローラーは、ショートカットキー 操作【Windowsロゴ】キー+【E】キーで開 きます。

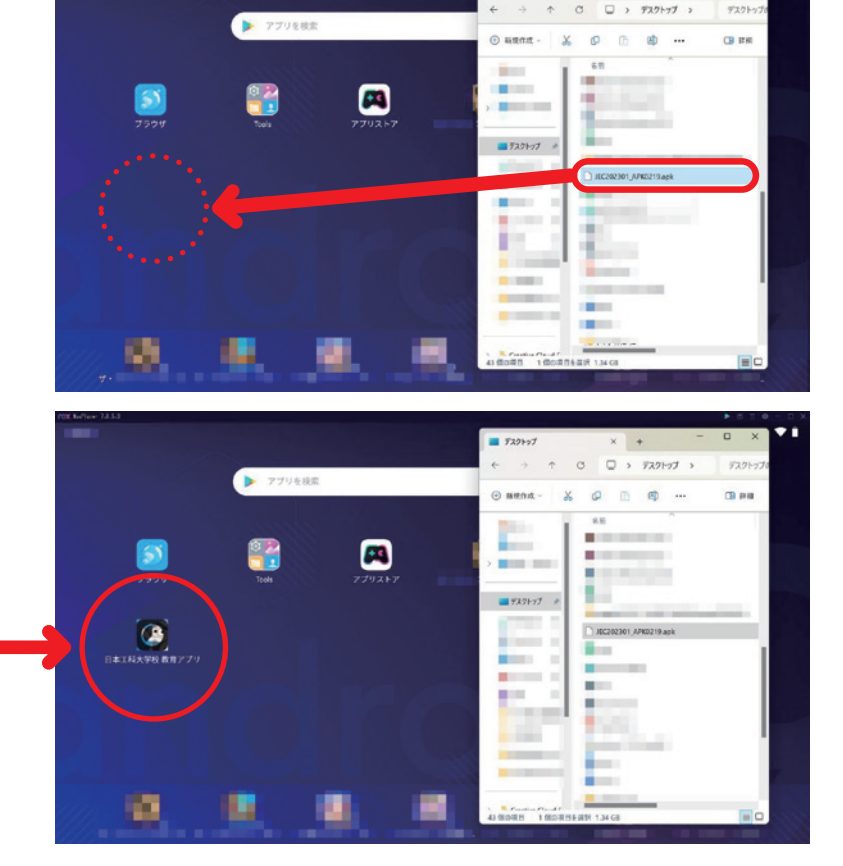

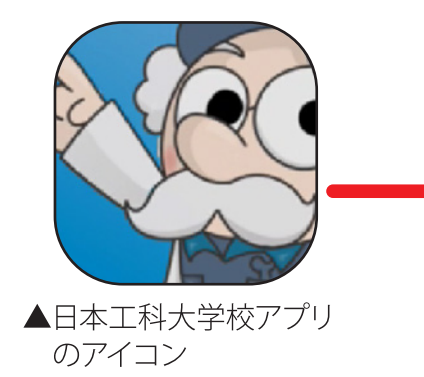

10日本工科大学校アプリのアイコンをWクリックして、日本工科教育アプリを起動します。 画像の画面が立ち上がれば完了です。学習をスタートしてください。

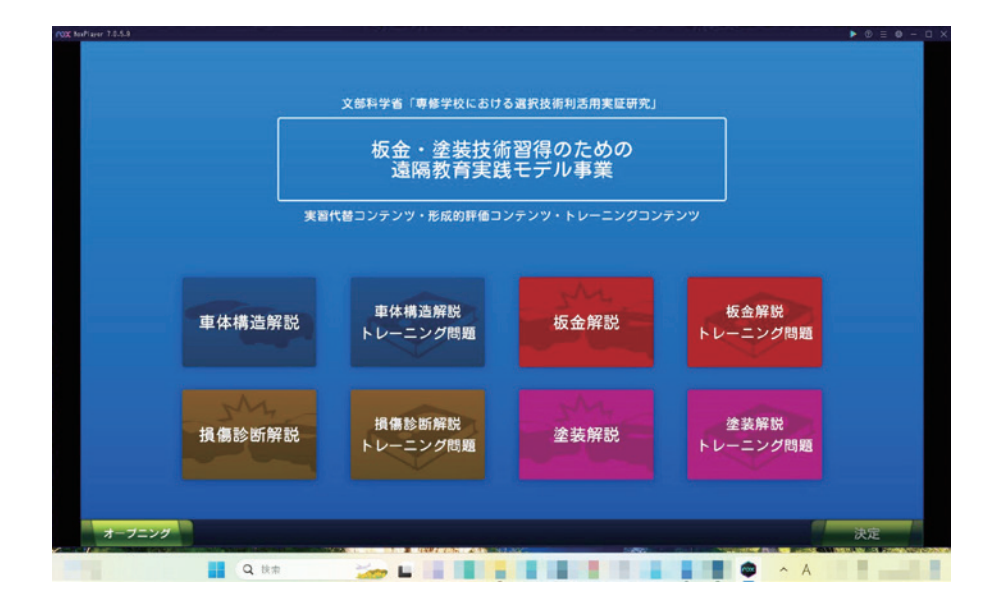

## (2)ユーザー名・パスワード取得方法

○ユーザー名・パスワードは、日本工科大学校のメールよりお問い合わせください。

## nikkosen@seigaku.ac.jp

○日本工科大学校のホームページのLINE登録でもお問い合わせいただけます。

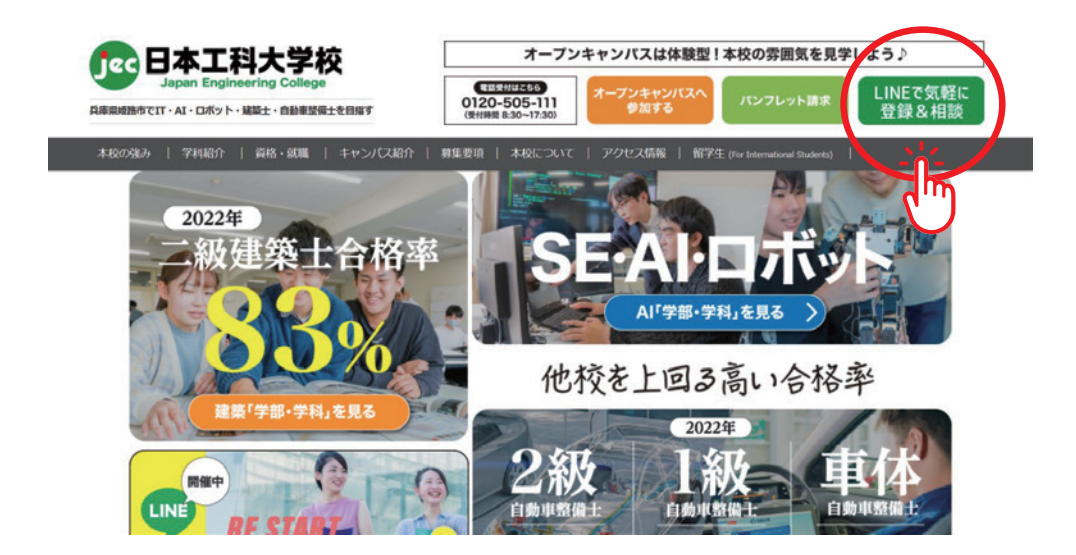

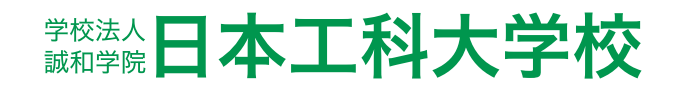